## Emux

www.metrodata.co.uk

# **Metrodata Emux E1 Service Delivery Multiplexer Installation Guide**

 Metrodata Ltd Fortune House Crabtree Office Village Eversley Way Egham Surrey TW20 8RY United Kingdom

tel: +44 (0) 1784 744700 fax:+44 (0) 1784 744730 email: sales@metrodata.co.uk Part No: 76-02-075B website: www.metrodata.co.uk/support

## **CONTENTS**

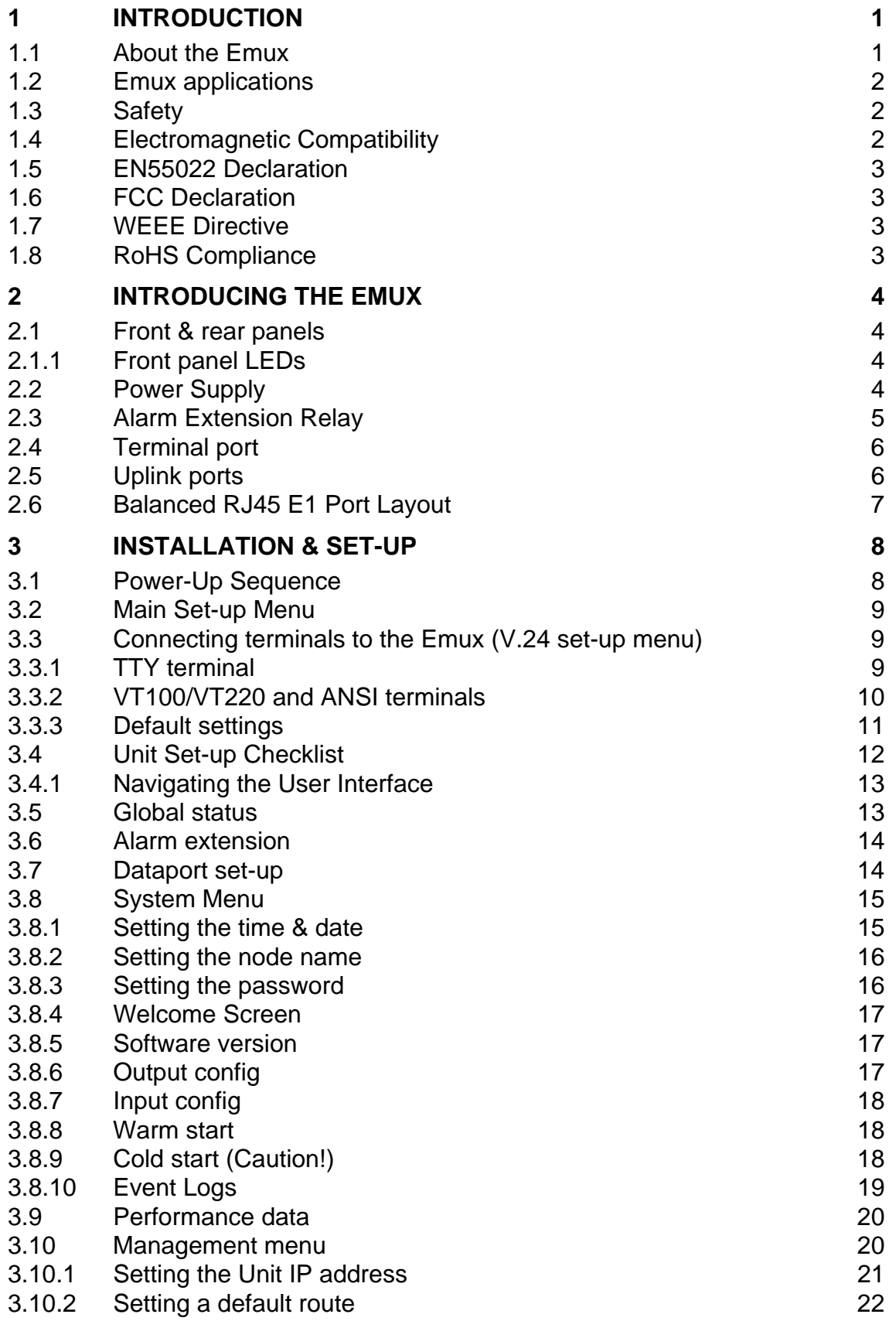

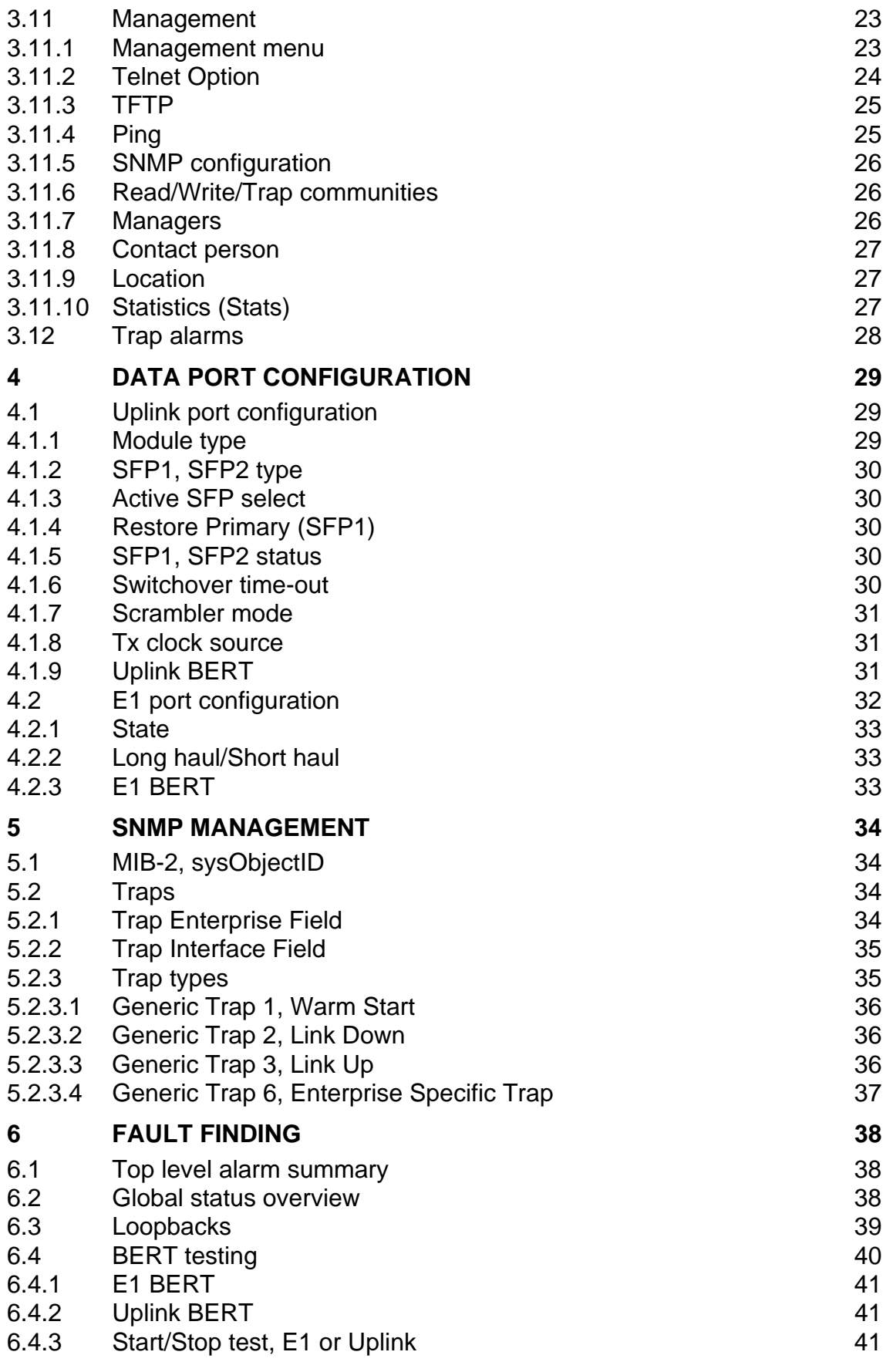

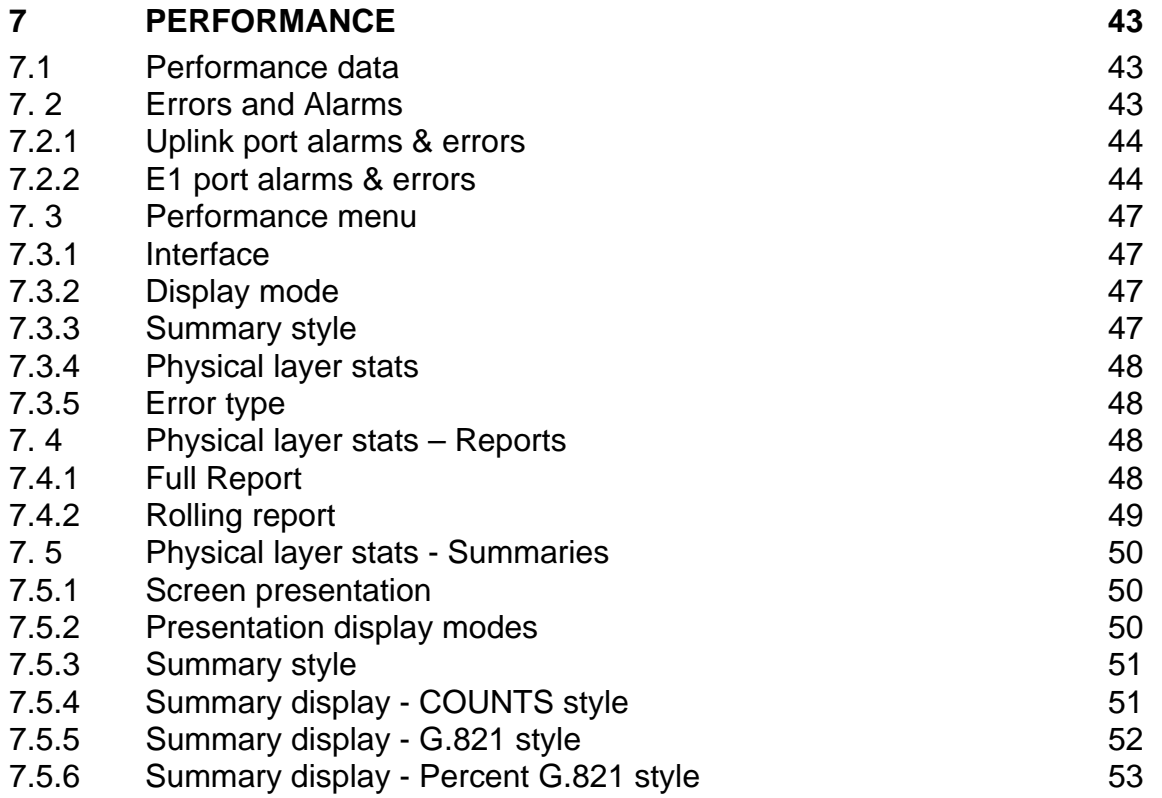

#### **Metrodata Ltd**

No part of this publication may be reproduced, transmitted, transcribed, stored in a retrieval system, or translated into any language or computer language, in any form or by any means, electronic, mechanical, magnetic, optical, chemical, manual or otherwise, without the prior written permission of

> Metrodata Ltd, Fortune House, Crabtree Office Village, Eversley Way, Egham, Surrey, TW20 8RY, United Kingdom. Tel: +44 (0) 1784 744700 Fax: +44 (0) 1784 744730 e-mail: sales@metrodata.co.uk www: http://www.metrodata.co.uk ftp://ftp.metrodata.co.uk

#### **Disclaimer**

Metrodata Ltd makes no representations or warranties with respect to the contents hereof and specifically disclaims any implied warranties or merchantability or fitness for any particular purpose. Further, Metrodata Ltd reserves the right to revise this publication and to make changes from time to time in the content hereof without obligation of Metrodata Ltd to notify any person of such revision or changes.

#### **Trademarks**

The Trademarks of other Corporations which may be used in this manual are hereby acknowledged.

> Copyright © 2010 by Metrodata Ltd All Rights Reserved

## <span id="page-6-0"></span>**1 INTRODUCTION**

#### <span id="page-6-1"></span>**1.1 About the Emux**

The Metrodata Emux family of products provides transport of multiple E1 circuits over a dual resilient fibre interface.

Different Emux models provide a range of price/performance to suit specific customer applications, as shown below:

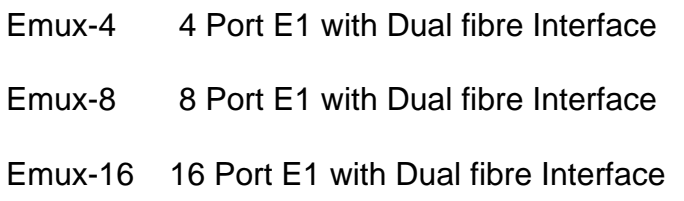

The fibre interfaces are offered using SFP modules and support many different options, as shown below:

> OC-3 1310 MM SR-1 (2km) OC-3 1310 SM IR-1 (15 km) OC-3 1310 SM LR-1 (40 km) OC-3 1550 SM LR-2 (80 km)

The dual diverse fibres provide resilience, since a fault on one fibre will force the Emux to switch automatically to the alternate fibre link, thus minimising the service outage. Port switch over is completed within 50mS of a fault being detected. A configured time-out is used to prevent port flapping between fibre ports.

The E1 ports are presented on RJ-45 connectors and offer an NT configuration for direct connection to TE equipment such as Routers or PBX's. If the Emux is connected to an E1 NT port such as a DSU/NTU, then a cross-over connection is required.

The Emux provides extensive menu-driven options to ensure inter-operability with other vendor equipment. Comprehensive alarm reporting and performance monitoring permits quick and easy diagnosis of network problems. The Emux may be managed either locally using a VT100/220 terminal, or remotely via the LAN management port using either Telnet or SNMP.

#### <span id="page-7-0"></span>**1.2 Emux applications**

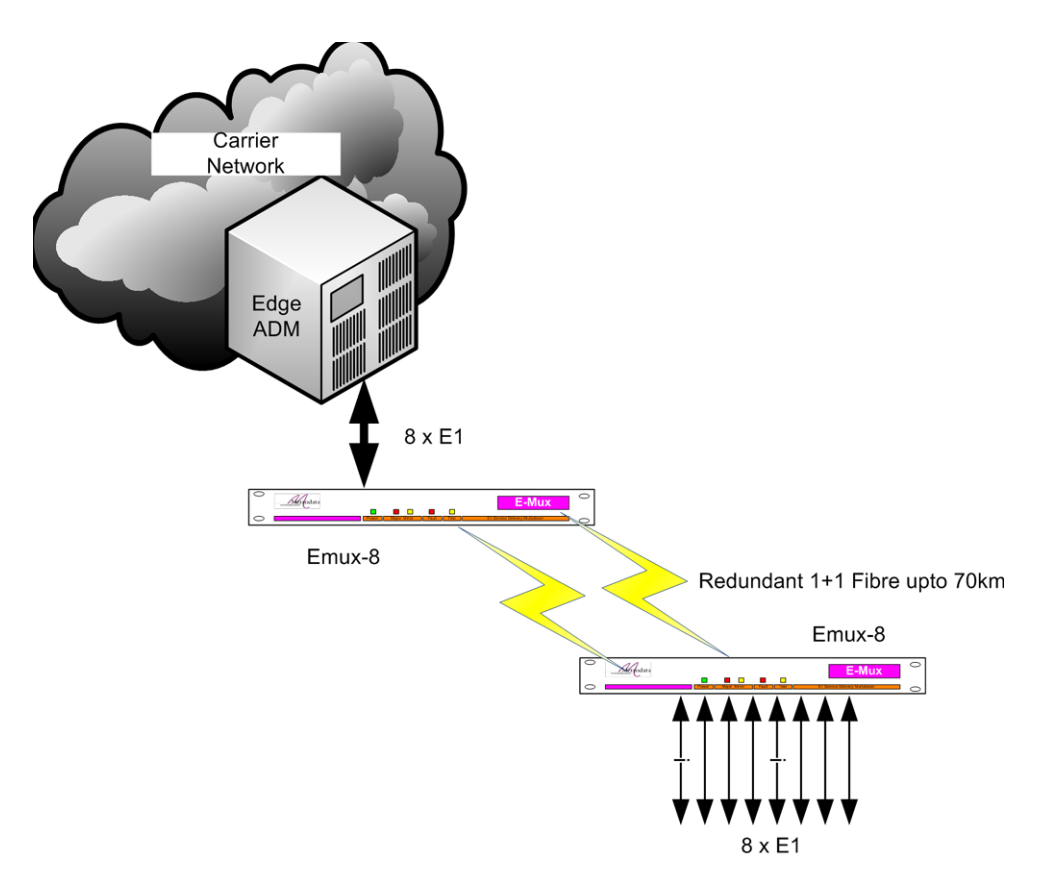

Figure 1. 1 Emux application

An Emux may be used by Network operators to fan out E1 services from their main POP sites. Using a National carrier network, the Emux is attached to the local ADM and then distributed over fibre. At the remote site, the individual E1 services may then be fanned out using an Emux.

## <span id="page-7-1"></span>**1.3 Safety**

The Emux should not be connected to cabling which would be required by BS6701 to be equipped with over-voltage protection. The following ports are designated SELV (Safety Extra Low Voltage) within the scope of EN41003:

> E1 Serial line ports Terminal port Remote Management port Alarm extension port

These ports should only be connected to SELV ports on other equipment in accordance with EN60950 clause 2.3.

## <span id="page-7-2"></span>**1.4 Electromagnetic Compatibility**

In order to ensure EMC compliance all signal and data cables and connectors must use a screened connector shell with a screened cable. The cable screen must be terminated to the screened connector shell and not connected to any pins of the connector. Failure to use the correct connector may compromise EMC compliance.

#### <span id="page-8-0"></span>**1.5 EN55022 Declaration**

The Emux is a Class A product. In a domestic environment it may cause radio interference in which case the user may be required to take adequate measures.

#### <span id="page-8-1"></span>**1.6 FCC Declaration**

This equipment has been tested and found to comply with the limits for a Class A digital device, pursuant to Part 15 of the FCC Rules. These limits are designed to provide reasonable protection against harmful interference when the equipment is operated in a commercial environment. This equipment generates, uses, and can radiate radio frequency energy and, if not installed and used in accordance with the instruction manual, may cause harmful interference to radio communications. Operation of this equipment in a residential area is likely to cause harmful interference in which case the user will be required to correct the interference at its own expense.

#### <span id="page-8-2"></span>**1.7 WEEE Directive**

The Emux is covered by Directive 2002/96/EC (OJ:L37/24/2003) on waste electrical and electronic equipment (The WEEE Directive). Units must therefore not be disposed of in a standard landfill.

#### <span id="page-8-3"></span>**1.8 RoHS Compliance**

The Emux is compliant with the EU RoHS directive 2002/95/EC. The RoHS directive bans the use of six hazardous materials in products placed on the market after July 1<sup>st</sup> 2006. The six banned materials are Lead, Mercury, Hexavalent Chromium, Polybrominated Biphenyls, Polybrominated Diphenyl Ethers and Cadmium.

The Emux product is manufactured using a lead-free soldering process and as such is RoHS 6/6 compliant.

## <span id="page-9-0"></span>**2 INTRODUCING THE EMUX**

## <span id="page-9-1"></span>**2.1 Front & rear panels**

All connections into and out of the Emux are made through the rear panel.

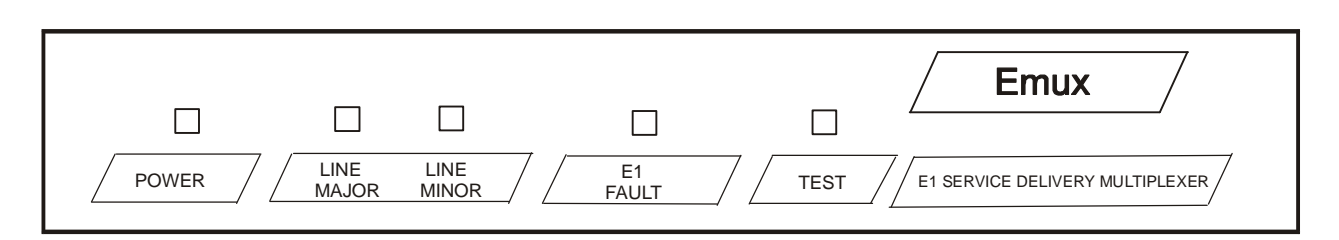

Figure 2.1 Emux front panel

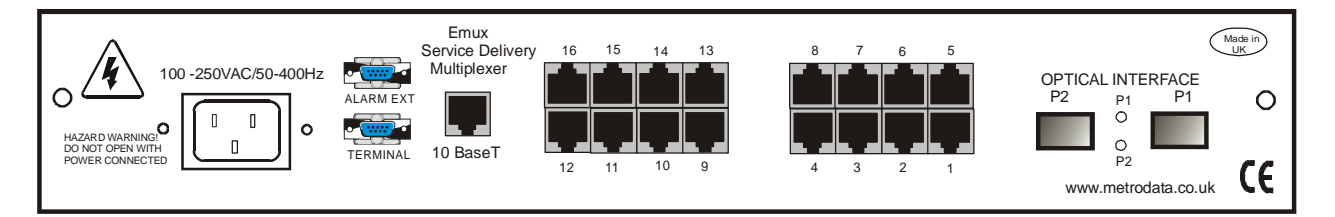

Figure 2.2 Emux rear panel

## <span id="page-9-2"></span>**2.1.1 Front panel LEDs**

| <b>LED</b>         | <b>Colour</b> | <b>Meaning</b>                                  |
|--------------------|---------------|-------------------------------------------------|
| <b>Power</b>       | Green         | Power is being received.                        |
| <b>Uplink Line</b> |               |                                                 |
| Line Major         | Red           | LOS, LOF, alarm is present                      |
| Line Minor         | Yellow        | AIS, RAI, FB alarm is present.                  |
| <b>E1 Fault</b>    |               |                                                 |
| Fault              | Red           | LOS (Major) or AIS (MInor) fault on any E1 line |
| <b>Test</b>        |               |                                                 |
|                    | Yellow        | Local loop test in progress                     |
|                    | Unlit         | No test in progress                             |

Figure 2.3 Front panel LEDs

## <span id="page-9-3"></span>**2.2 Power Supply**

The Emux is powered by an internal mains-fed power supply. The mains input voltage is 100-250VAC, 50/400Hz with a maximum current of 120mA. The units are fitted with an internal 250mA fuse. Mains power is connected via an IEC inlet on the rear panel.

An alternative -48VDC power supply is available on all units as a custom order item. The supply definition of the DC supply is minus 36 to minus 72 VDC, 200-100 mA. DC power is supplied via a 3 pin Buccaneer socket fitted to the rear panel. A Buccaneer plug is supplied with the unit for customer's own wiring. The connections are labelled on the rear panel of the Emux as shown in the schematic below.

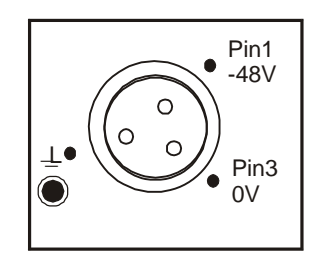

Figure 2. 4 Buccaneer DC socket

On some units, an additional Ground stud may be located on the rear panel to permit a separate Ground connection to be made.

| Pin no | <b>Connection</b> |  |  |
|--------|-------------------|--|--|
|        | -48VDC            |  |  |
| 2      | Ground            |  |  |
|        | 0VDC              |  |  |

Figure 2. 5 -48VDC connections

 The Emux must be connected to mains safety earth for correct operation. Excessive voltages are present inside the unit. There are no user serviceable parts inside the unit, and the cover should not be removed by unqualified personnel. The unit must not be exposed to damp or condensing conditions.

The power consumption of each model in the range is shown below, together with the current consumption over the operating voltage ranges.

| <b>Product</b>              | <b>Watts Power</b><br><b>Consumption</b> | Current Range mA   Current Range mA<br>for 100-250 VAC | for -40 to -72 VDC |  |
|-----------------------------|------------------------------------------|--------------------------------------------------------|--------------------|--|
| Emux-4<br>Emux-8<br>Emux-16 | 15.0                                     | 150 - 60                                               | 375 - 210          |  |

Figure 2.6 Power consumption

The Emux must be connected to mains safety earth for correct operation. The BC1X00 power supply should be connected to a supply socket that is physically located close to the unit and is easily accessible.

## <span id="page-10-0"></span>**2.3 Alarm Extension Relay**

The Emux offers an Alarm relay to provide an external warning of problems which may arise. The interface is presented on an RJ45 connector, and offers both normally open and normally closed contacts. Maximum contact rating is 1.5 Amp at 125 VDC.

The normal state is the powered up, non-alarmed state such that a unit will report an alarm when it is subject to power failure. The connections are shown in the table below:

| Pin                             | <b>Contact</b>  |  |  |  |  |
|---------------------------------|-----------------|--|--|--|--|
| 1                               | Normally closed |  |  |  |  |
| $\overline{2}$<br>Normally open |                 |  |  |  |  |
| 3                               | Common          |  |  |  |  |
| 4                               | Not connected   |  |  |  |  |
| 5                               | Not connected   |  |  |  |  |
| 6                               | Not connected   |  |  |  |  |
| 7                               | Not connected   |  |  |  |  |
| 8                               | Not connected   |  |  |  |  |

Figure 2.7 Alarm extension RJ45 connections

#### <span id="page-11-0"></span>**2.4 Terminal port**

The terminal port has a 9-way D-type female connector with a standard PC-type connector layout as shown below:

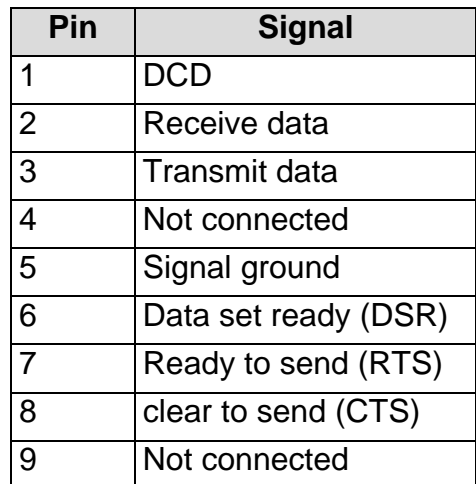

Figure 2.8 Terminal port layout

The terminal port factory default configuration is shown below:

| <b>Config item</b> | <b>Setting</b> |  |  |
|--------------------|----------------|--|--|
| <b>Baud rate</b>   | 19200          |  |  |
| Parity             | None           |  |  |
| Character          | 8 bits         |  |  |
| Stop bits          | 2              |  |  |
| Flow control       | Xon/Xoff       |  |  |

Figure 2.9 Terminal port config

## <span id="page-11-1"></span>**2.5 Uplink ports**

See Section 4.1 for a description of the labelling and configuration of the Uplink ports

## <span id="page-12-0"></span>**2.6 Balanced RJ45 E1 Port Layout**

An Emux may be equipped with 4, 8 or 16 E1 ports with connectors on the rear panel of the unit. The layout of each of the female RJ45 E1 ports is shown below:

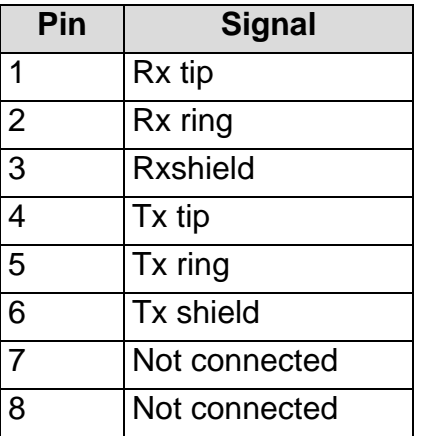

Figure 2.10 RJ45 E1 port layout

See Section 4.2 for a description of the labelling and configuration of the E1 ports.

## <span id="page-13-0"></span>**3 INSTALLATION & SET-UP**

This section describes the basic procedures needed to make a simple installation of the Emux. A terminal or PC with a terminal emulator is assumed to be connected to the Emux terminal port in order to access the menu system. Note that the setting-up of the Uplink and E1 ports is described separately in Section 4 of this manual.

#### <span id="page-13-1"></span>**3.1 Power-Up Sequence**

When the Emux is powered up, it performs several system tests. After a few seconds the start-up screen is shown on the terminal. Figure 3.1 below is an example only:

Metrodata Emux Uplink Module: Dual 1+1 Fibre E1 Ports: 16

Software version 6.9.8 10/08/2010

Cold-start requested from console

Configuration data set to defaults

Performance log cleared

time now: *[time, date]*  Metrodata Emux: Local connection to

Password ("view" to view only) : *[Welcome message if implemented]* Metrodata Emux Uplink Module: Dual 1+1 Fibre E1 Ports: 16

Software version 6.9.8 10/08/2010

time now: *[time, date]* 

Metrodata Emux: Local connection to " "

Password ("view" to view only) :

*[Welcome message if implemented]*

Cold start Warm start

#### Figure 3.1 Start-up screens

In order to check or change any of the operating parameters, you will first need to gain access to the Emux's software by logging in. Press any key, and a logon message will be displayed:

> Metrodata Emux: Local connection to "*[nodename]* " password ('view' to view only): >

> > Figure 3.2 Logon screen

There are two levels of user - Observer, or Operator. If you type *VIEW* as the password, you will only be able to look at the current settings, and will not be able to change any of them. If you enter the correct operator password, you can change any parameters that are not defined as read-only.

The default operator password is the same as the model number, i.e. *emux*. When you enter the appropriate password, you will be presented with the *MAIN SET-UP* menu. All of the Emux's operating parameters are accessed through this initial menu.

Note that the procedure for connecting a management terminal to the Emux is described first in this section, so that the Emux menus can be accessed as a first step in setting-up the Emux.

#### <span id="page-14-0"></span>**3.2 Main Set-up Menu**

.

The first screen to be accessed is the MAIN SET-UP menu shown below

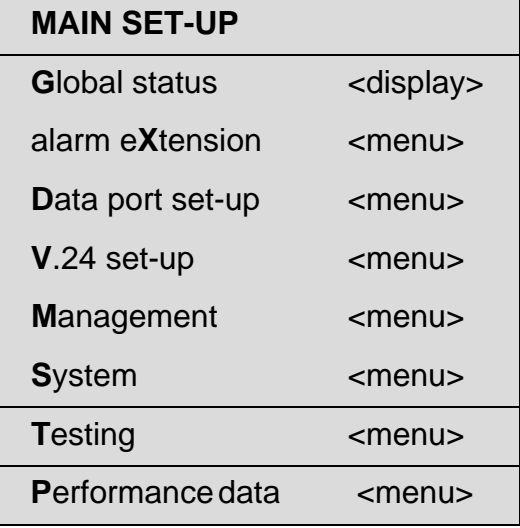

Figure 3.3 Main set-up menu

#### <span id="page-14-1"></span>**3.3 Connecting terminals to the Emux (V.24 set-up menu)**

The display of the menu, and the way you select menu options, will depend on which type of terminal you have connected to the unit and which version of the Emux firmware you have.

#### <span id="page-14-2"></span>**3.3.1 TTY terminal**

 With a TTY terminal, options are selected by pressing the first capital letter in the name. Generally, this will be the first letter, but where two menu options start with the same letter one of them will have another letter capitalised. An example of a TTY display is shown below:

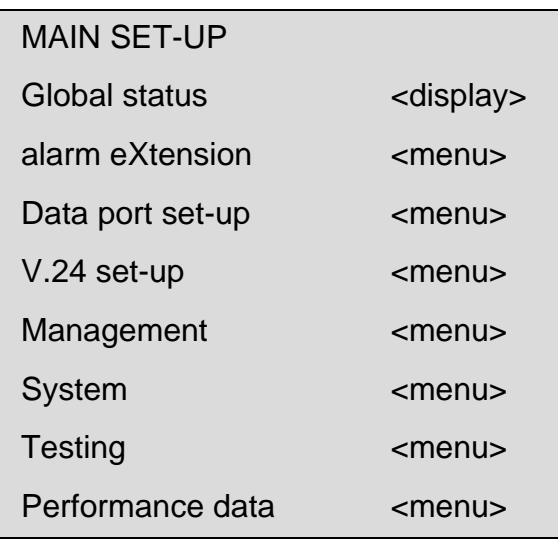

Select item by using first CAPITAL letter of name

<escape> - exit menu

Figure 3.4 TTY Main set-up menu

When you press a letter which leads to a further menu, the screen will scroll up and the new menu will be displayed.

Pressing a letter corresponding to a menu option will lead to additional prompts at the bottom of the screen:

> <space> - change value <enter> - save new value <escape> - exit without saving

> > Figure 3.5 Prompt screen

The current value of that option will then be shown. Each time you press the space bar, the next value will be displayed, cycling through the available values. When the required value is displayed, simply press the <enter> key to accept the value or press <escape> to cancel your choice.

## <span id="page-15-0"></span>**3.3.2 VT100/VT220 and ANSI terminals**

:

The displays you see on a VT100/VT220 or an ANSI terminal are very similar, and an example is shown below:

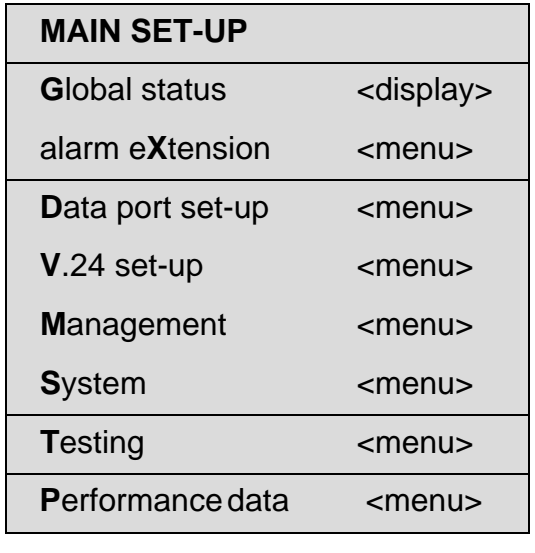

HIGHLIGHTED letter - select item <escape> - exit menu

Figure 3.6 VT/ANSI Main set-up menu

When you press a letter which leads to a further menu, the screen will be refreshed without scrolling, displaying the new menu. If you press a letter corresponding to a menu option, the value opposite that option will be highlighted. You will also see the prompts at the bottom of the screen, similar to the TTY display

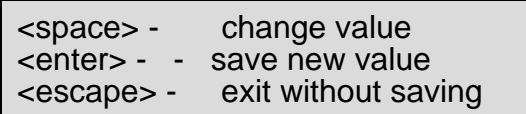

Figure 3.7 Prompt screen

Pressing the space bar will cause the next available value to be displayed opposite the option. When the required value is displayed, simply press the <enter> key to accept the value or press <escape> to leave the existing value unchanged. This process with the space bar is called toggling, and is referred to later on in this manual.

## <span id="page-16-0"></span>**3.3.3 Default settings**

The terminal must be set to the Emux's default values after performing a cold start. Next, the Emux's V.24 settings can be changed using the *V.24 SET-UP* menu, which is accessed from the *MAIN SET-UP* menu. The V.24 menu leads to a *V.24 SET-UP* sub-menu

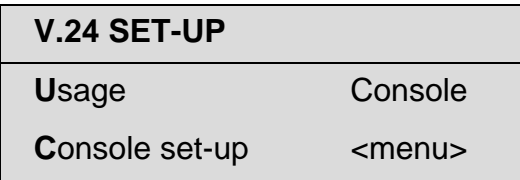

Figure 3.8 V.24 sub-menu

The item USAGE can be toggled to Console or Disabled. In DISABLED state, the terminal set-up cannot be altered. This is a security feature for some types of application environment. When USAGE is set to Console, the V.24 menu can be accessed for terminal set-up. The default terminal is a Teletype *(TTY),* but the vast majority of users will employ a *VT100/220* or an *ANSI* terminal either directly or on a PC via a terminal emulator. The TTY output screens do not have graphic capability, and are therefore not so easy to read when setting up the system. The CONSOLE SET-UP menu is shown below

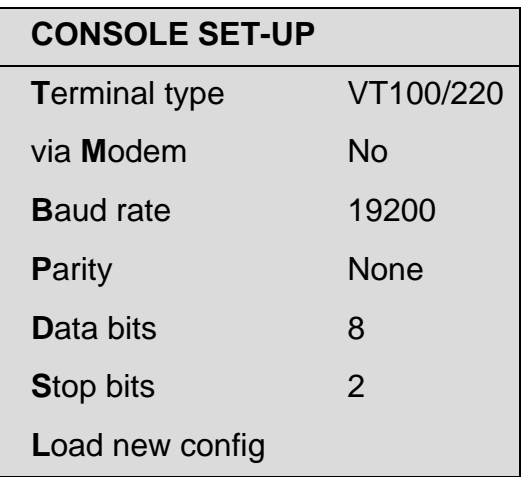

Figure 3.9 Console set-up menu

After a making change in the Emux's stored terminal set-up (with the terminal on default settings), select *LOAD NEW* CONFIG on the menu screen. The physical terminal must then be re-set to correspond to the new values stored in the unit.

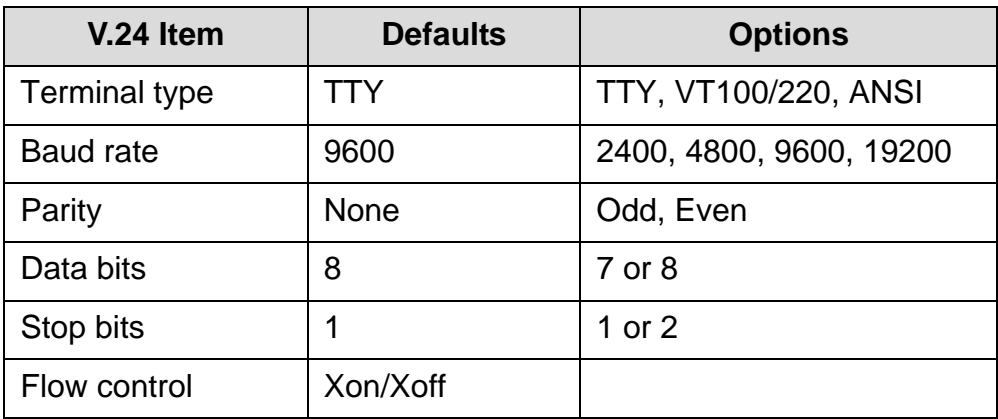

Figure 3.10V.24 Terminal set-up defaults and options

#### <span id="page-17-0"></span>**3.4 Unit Set-up Checklist**

Emux units are used in pairs, one at each end of a WAN link. This section acts as a checklist for setting up each unit before establishing a valid configuration for a particular application. It assumes that you have already connected the unit as required, and logged in with the Operator password. The procedure below should be carried out on **both** units.

#### **Step 1: Set Terminal**

Set your terminal's communication parameters to the Emux's V.24 default values, then switch on power to the Emux.

## **Step 2: V.24 Set-Up Menu**

Establish the communication parameters so that the Emux and the terminal are using the same settings. Set the terminal parameters at first to the default values, which are listed in Section 3.4

Change the Emux's *BAUD RATE, PARITY, DATA BITS* and *STOP* bits if necessary, then select *LOAD NEW CONFIG.*

If you have changed any of the default settings, you will now need to update them on the physical terminal, so that the Emux and the terminal are still on identical settings.

#### **Step 3: Local Node - General Set-Up Menu**

Check the current time and date, and change them if necessary as already described. Check the "*[nodename]"* of the local Emux, and change it if necessary. Check the *OPERATOR* Password, and change it if necessary.

#### **Step 4: Configure Emux**

You may now proceed to configure your Emux's for your application.

## <span id="page-18-0"></span>**3.4.1 Navigating the User Interface**

The Emux uses a simple menu-based interface. Menu items may be selected by typing the first capital letter of the option; e.g.for Global status, type <G> or <g>. Sometimes the capital letter is not the first letter of the menu option, but is contained within the label; e.g. alarm eXtension, which is selected by typing <x>.

On the right hand side of the menu display screen is a label which indicates the type of action available:

<menu> indicates that a sub-menu will be entered and displayed on the screen <display> indicates that an information display will be presented - usually this is status or statistics.

Additional keys may be used to navigate the menu system:

<ESC> exits the current menu, or logs out of the MAIN SET-UP menu <SPACE> toggles through a list of selectable options <ENTER> selects an item that toggling has displayed

## <span id="page-18-1"></span>**3.5 Global status**

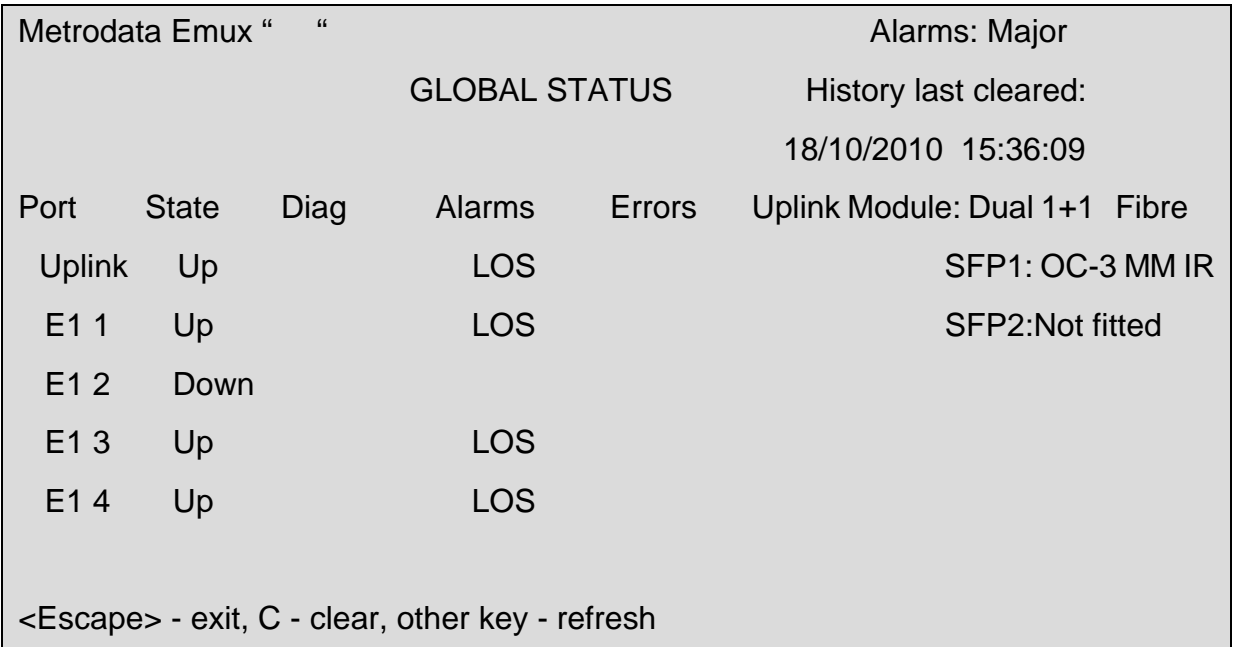

#### Figure 3.11 Global status screen

The GLOBAL STATUS screen displays a summary of the state of the Emux unit. Only those links that are in the UP state are reported. Alarms and errors are listed to provide a snapshot of the operational state of the unit.

#### <span id="page-19-0"></span>**3.6 Alarm extension**

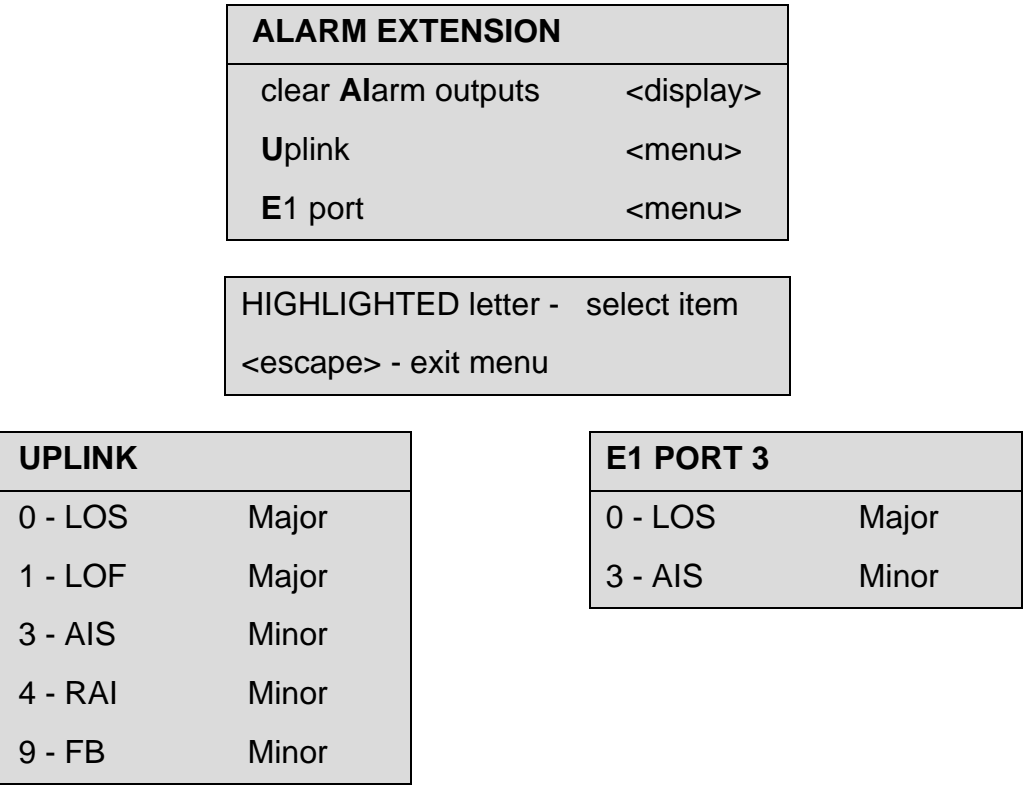

Figure 3.12 Alarm extension menus

The first menu item requests alarms to be cleared. The display screen lists the alarms that have been cleared by this action. Note that the number listed on the alarm screen denotes the number of the alarm, and is not a port number.

The next two items select which port type is to be examined. For the E1 ports, the user is requested to nominate the port for display:

```
Enter port 1 - 16
>
```
## <span id="page-19-1"></span>**3.7 Dataport set-up**

Please see Section 4 of this manual

## <span id="page-20-0"></span>**3.8 System Menu**

The system menu provides the basic administrative configuration items for the Emux and should be configured as the first step in the process of configuring the Emux

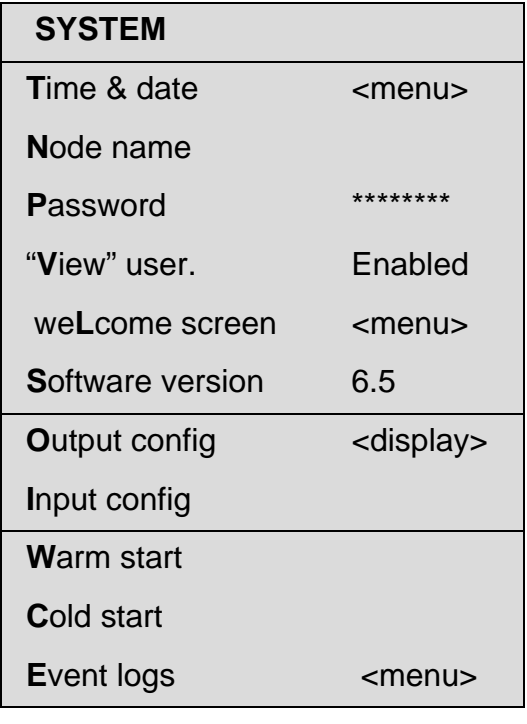

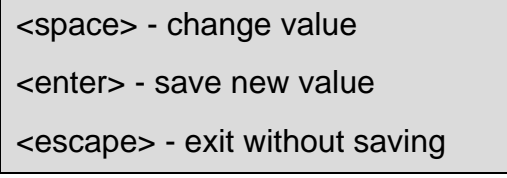

Figure 3.13 System menu

## <span id="page-20-1"></span>**3.8.1 Setting the time & date**

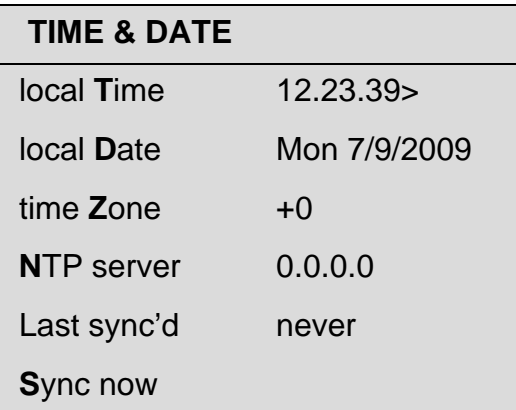

The Emux supports the use of NTP to provide an accurate real time clock function. In applications where NTP is not available, the Emux may be configured manually with current time & date settings.

According to NTP protocol, the Emux will wait for a random period of between 1 and 5 minutes before requesting an update.

if NTP is available, the following parameters need to be set:

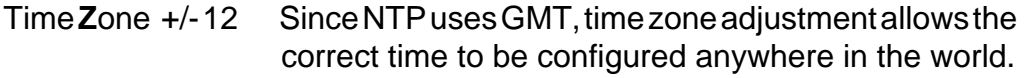

NTP server Enter the IP address of the network NTP server

#### <span id="page-21-0"></span>**3.8.2 Setting the node name**

It is useful to enter a meaningful name for the unit. The node name is entered as a string of up to 16 alphanumeric characters. Spaces are included in the 16 character limit.

#### <span id="page-21-1"></span>**3.8.3 Setting the password**

The password that permits access to the menu system can be changed via the SYSTEM menu. The default password is "emux".

To change to a more secure password, select the menu item PASSWORD. The screen will display the following message:

Password>

Enter new password

Figure 3.14 Password entry screen

Enter the new password using up to 16 alphanumeric characters. For security each character is shown on the screen as an asterisk (\*\*\*\*\*\*\*). Once the new password has been entered, the display changes to:

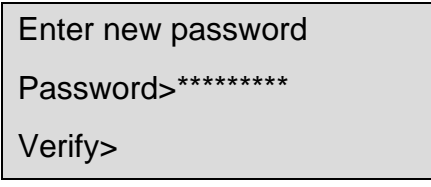

Figure 3.15 Second password screen

Re-enter the new password. If it agrees with the first entry, the unit will require the new password for the next logon action.

#### <span id="page-22-0"></span>**3.8.4 Welcome Screen**

The welcome screen option provides a tool for users to design their own welcome screens for the Emux start-up process. The welcome message is typed in line-by-line, and appears on the start-up screen below the configuration data (see Figure 3.1 at the beginning of this section).

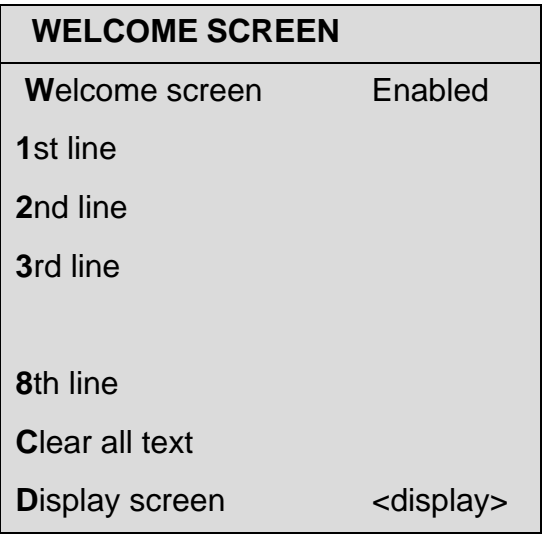

#### **WELCOME SCREEN**

**Welcome screen Disabled** 

Figure 3.16 Enabled & Disabled welcome screen options

## <span id="page-22-1"></span>**3.8.5 Software version**

This display item shows the version number of software installed on the Emux.

## <span id="page-22-2"></span>**3.8.6 Output config**

This item facilitates the outputting of config information to an intelligent terminal or PC connected to the Emux's terminal port and set up with a terminal emulator. When *OUTPUT CONFIG* is selected from the menu screen, the following message appears:

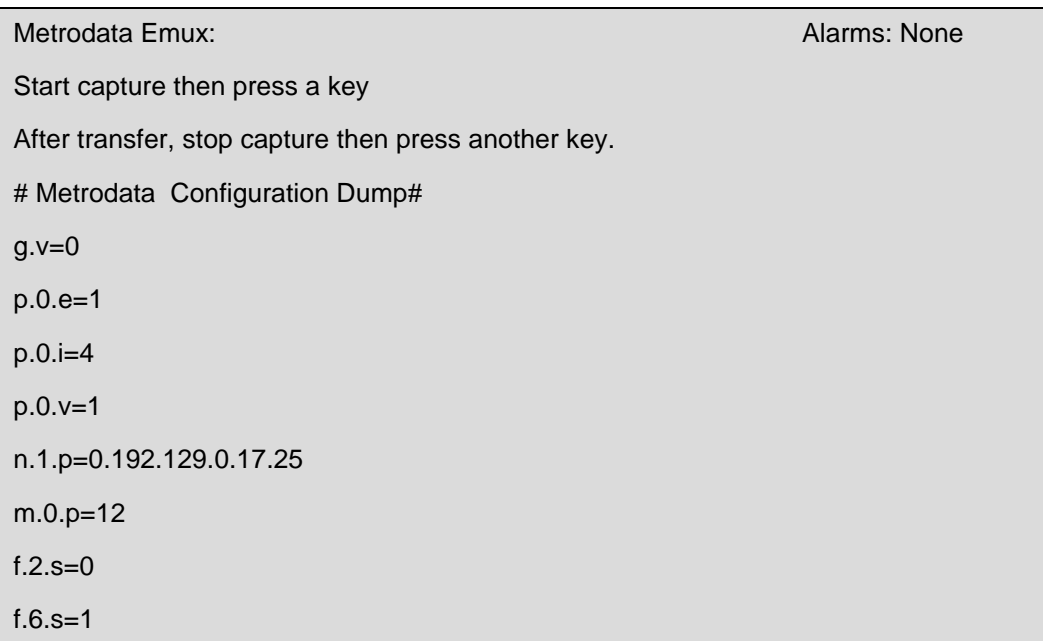

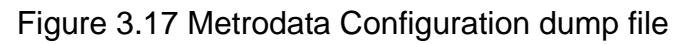

## <span id="page-23-0"></span>**3.8.7 Input config**

This item facilitates uploading of config information from a stored Text file into a Emux. It also requires the use of a PC as an intelligent Management terminal connected to the unit's terminal port. When *INPUT CONFIG* is selected from the menu screen, the following message appears:

Send file. Esc to end

Figure 3.18 Input config message screen

## <span id="page-23-1"></span>**3.8.8 Warm start**

Selecting *WARM START* simulates turning the mains power off then on again. This may be necessary if a network component hangs up. A warm start does not adversely affect the Emux's configuration parameters, performance statistics database or event log.

## <span id="page-23-2"></span>**3.8.9 Cold start (Caution!)**

Selecting *COLD START* returns the Emux's software configuration to the default settings. All configuration parameters will be reset to their defaults, and the performance statistics database and event log will be cleared. The *"[nodename]"* will be erased, but the real-time clock will not be affected.

For security, you will be asked to confirm this request. Pressing *Y* will perform the cold start, pressing any other key will cancel the request.

#### **Note: This option should only be selected when absolutely necessary, since it may cause disruption to the network.**

Operational reasons for needing to *COLD START* include real time clock problems when the RTC must be reset; a change of firmware version number in the Emux owing to carrying out an upgrade; an invalid configuration, probably caused by corruption of the Emux RAM. The management terminal may need to be reset to default settings before you can communicate with the Emux after a cold start.

## <span id="page-24-0"></span>**3.8.10 Event Logs**

Event logs are intended to provide a long-term history of major occurrences on the system. They can be the first port of call for a network manager when investigating a problem, and serve to confirm the status of the Emux at any point in time from the last cold start. If a cold start is performed, this log will be cleared and the first entry in the log will be the date and time of that cold start.

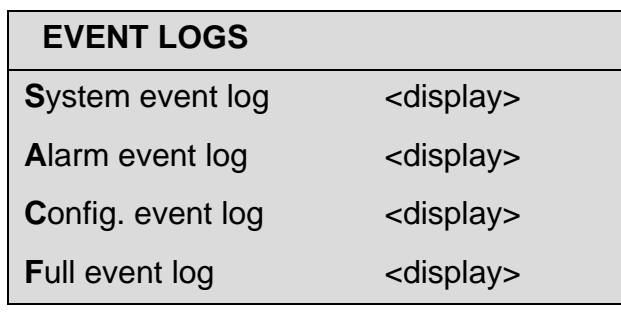

Figure 3.19 Event logs

The logs are all accessed from the SYSTEM menu. The logs record the most recent events at the top of the screen, with events sorted into backwards order of time. The log is divided into three separate logs on separate screens: SYSTEM EVENT LOG, ALARM EVENT LOG, CONFIG EVENT LOG and FULL EVENT LOG.

The *SYSTEM EVENT LOG* records system level events

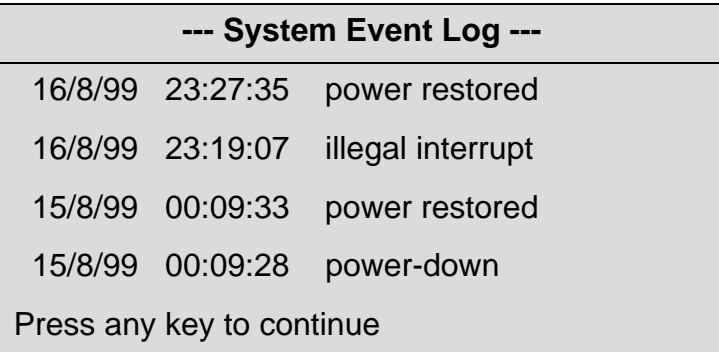

#### Figure 3.20 System event log

**Note:** If the system event log contains either the message *SPURIOUS RESET* or *ILLEGAL INTERRUPT*, please register this occurrence with your Supplier or Distributor of the product. The *ALARM EVENT LOG* records alarms that have arisen since the last cold start. They are recorded simply as MAJOR or MINOR alarms with *ON* or *OFF* status.

| --- Alarm Event Log ---                   |  |  |  |  |
|-------------------------------------------|--|--|--|--|
| 17/2/2001 08:20:23 Major ON POS           |  |  |  |  |
| 16/2/2001 13:21:00 Minor OFF POS          |  |  |  |  |
| 16/2/2001 12:52:38<br><b>Minor ON POS</b> |  |  |  |  |
| Press any key to continue                 |  |  |  |  |

Figure 3.21 Alarm event log

The *CONFIG EVENT LOG* records any configuration changes on the system. This can be very useful since configuration actions may have been taken remotely, without the knowledge of the local user of a node

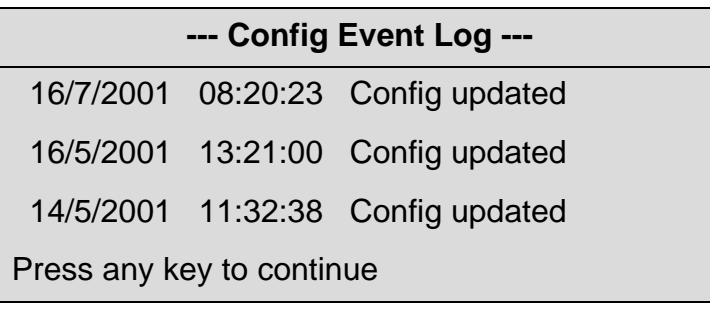

Figure 3.22 Config event log

<space> - change value

<enter> - save new value

<escape> - exit without saving

Figure 3.23 Testing menu

#### <span id="page-25-0"></span>**3.9 Performance data**

The subject is described in section 7 of this manual.

#### <span id="page-25-1"></span>**3.10 Management menu**

From the MAIN SET-UP menu, select the item MANAGEMENT

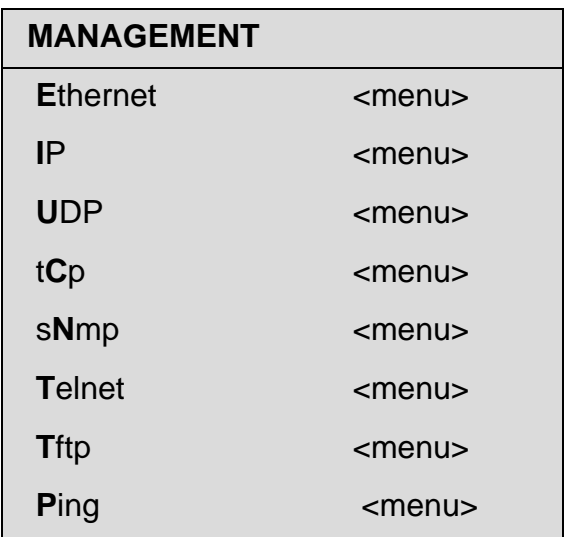

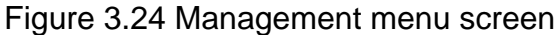

#### <span id="page-26-0"></span>**3.10.1 Setting the Unit IP address**

To set-up the unit IP address, select the item ETHERNET:

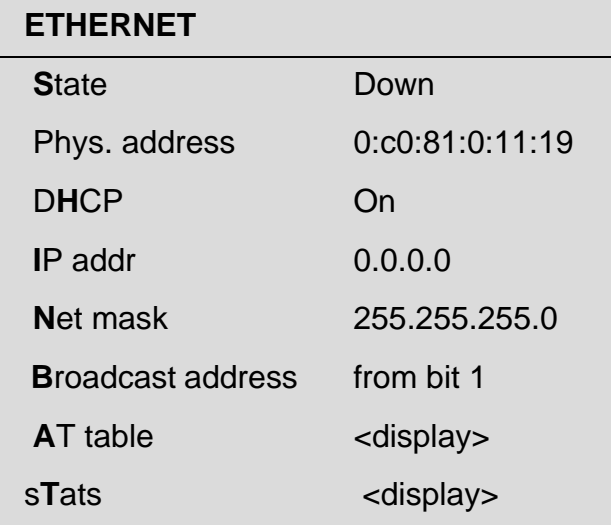

Figure 3.25 Ethernet default menu screen

To change the IP settings for installation, carry out the following steps:

- DHCP For operation in a DHCP enabled network and automatic IP address allocation, leave this parameter ON (ENABLED).
- **I**P address Assign the required IP address for correct installation into the network.

**N**et mask Assign the required network mask for correct installation into the network. When the IP ADDRESS is changed, the menu screen changes to show the current, or active, IP address as well as the address that will be stored and assumed following a restart.

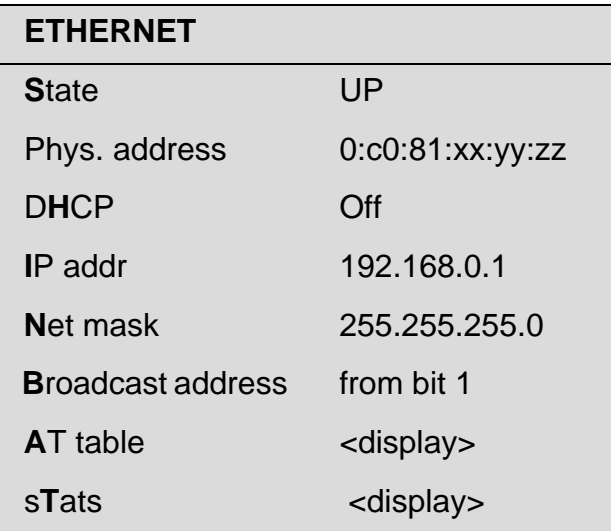

Figure 3.26 Ethernet screen after IP address change

## <span id="page-27-0"></span>**3.10.2 Setting a default route**

From the MAIN SET-UP menu, select the item MANAGEMENT and then the IP menu

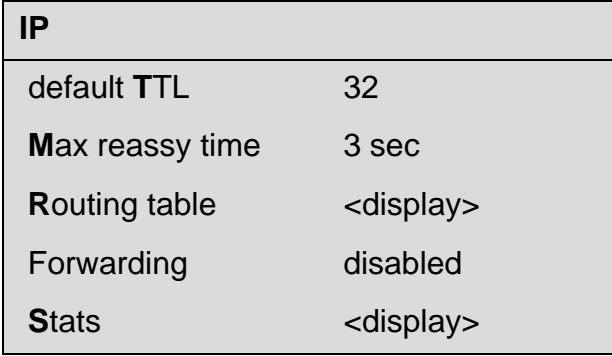

Figure 3.27 IP menu screen

The first two menu items can be set-up by selecting the item and responding to the screen request for data, as shown below:

> Enter new default Time-to-Live >

Figure 3.28 Default TTL set-up

Enter new time in seconds  $\rightarrow$ 

Figure 3.29 Maximum reassembly time set-up

The ROUTING TABLE is set -up by selecting the item ROUTING TABLE and following the on-screen instructions to enter data:

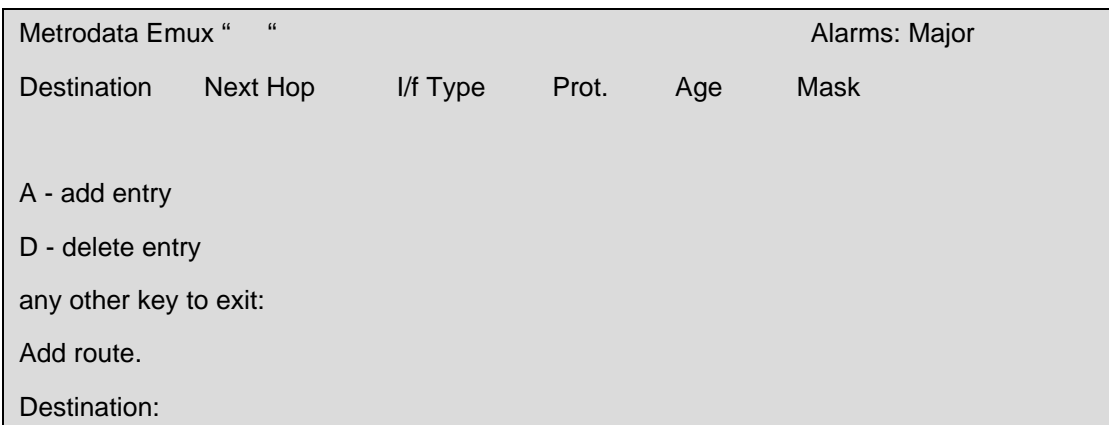

Figure 3.30 Routing table

Add a new entry to the routing table as a default route as follows:

Destination: 0.0.0.0 Mask: 0.0.0.0 Interface: 1 (Select Ethernet interface) Next Hop IP address of Next Hop Router

## <span id="page-28-0"></span>**3.11 Management**

In addition to using the terminal port, the Emux may be managed remotely by using a LANbased network management system. In order to do this a LAN must be connected to the Management port.

The operating parameters, event log, performance statistics database and diagnostics functions are known collectively as the Management Information Base (MIB). The Emux MIB can be accessed remotely by using a Network Management System (NMS) connected to the LAN. The NMS should use SNMP (Simple Network Management Protocol), and could be located on the local LAN or on a remote LAN connected to the local LAN via a LAN bridge or IP router.

The MIB definitions supported have been placed in the public domain by Metrodata and can be parsed in to any NMS supporting an ASN.1 MIB parser. For further information on the management interface and the MIB definition, please refer to the LM1100 SNMP Enabler user manual. The information given in this section is a brief summary to serve as an introduction to the subject.

## <span id="page-28-1"></span>**3.11.1 Management menu**

The *MAIN SET-UP* menu contains the option *MANAGEMENT.*

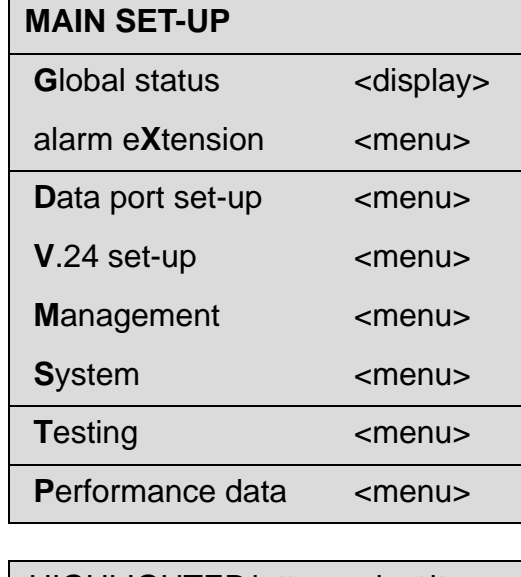

 HIGHLIGHTED letter - select item <escape> - exit menu

Figure 3.31 Main set-up menu

The *MANAGEMENT* menu leads to a series of menus which permit you to configure the various system management protocols and parameters. Only the utility options *Telnet, TFTP*  and *PING* are described below. For the other options, please refer to the Metrodata LM1100 manual.

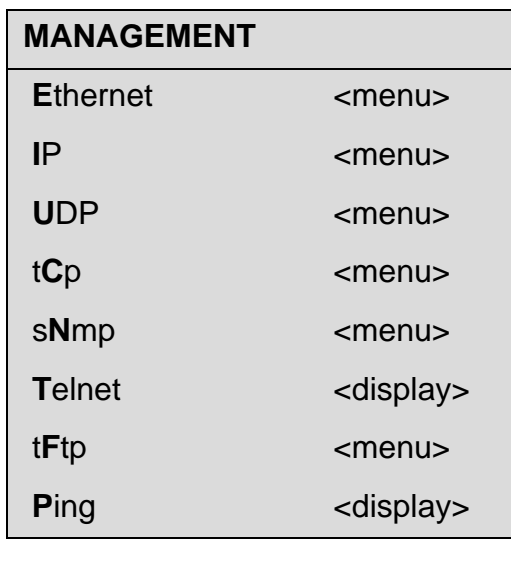

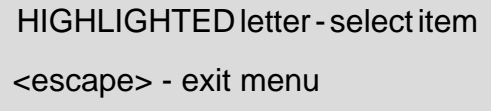

Figure 3.32 Management menu

## <span id="page-29-0"></span>**3.11.2 Telnet Option**

.

The Telnet option permits the Emux to operate as a Telnet server.

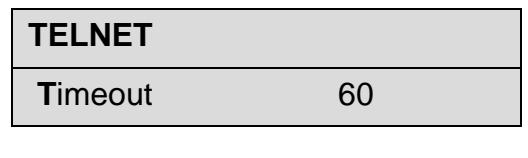

Enter no. secs  $(0 = none)$ 

>

Figure 3.33 Telnet screens

## <span id="page-30-0"></span>**3.11.3 TFTP**

TFTP is used to upload or download software or config files from the device to or from a server *(CLIENT* mode) or to permit remote devices to acquire files from the device *(SERVER* mode). The remote server or device is identified by its *REMOTE IP* address, which is typed into a menu box after the menu item is selected.

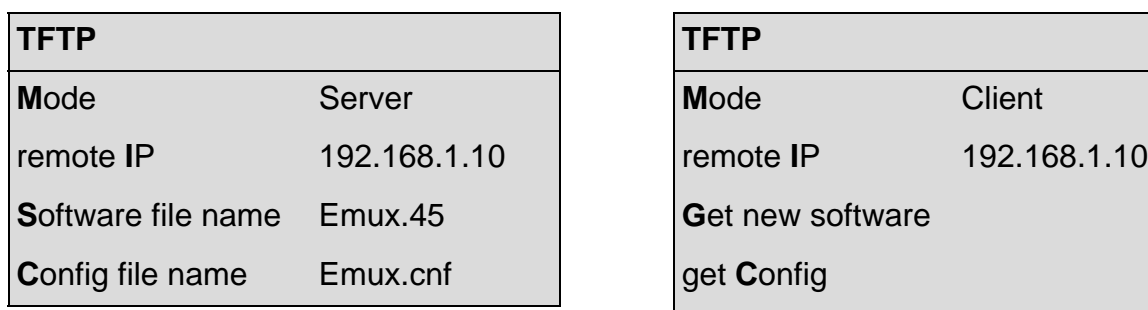

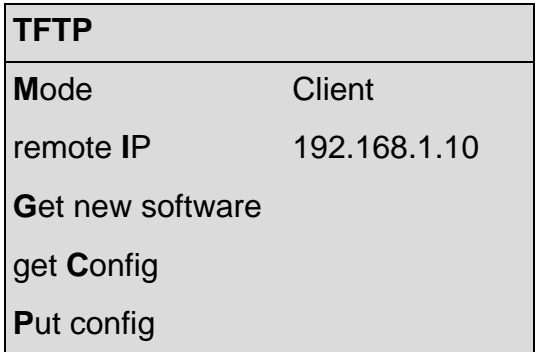

Figure 3.34 TFTP server & client menu screens

The two modes of TFTP operation are as follows:

a) In *SERVER* mode the device awaits *GET* or *PUT* action from other remote devices. The menu items *SOFTWARE FILE NAME* or *CONFIG FILE NAME* specify the files which can be transferred. Note that Software may only be uploaded into the local device, whilst Config files can be transferred in either direction.

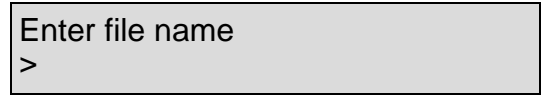

b) In *CLIENT* mode, Config files may be downloaded from the server *(GET),* or may be uploaded to the server *(PUT).* Note that Software may only be uploaded *(GET)* into the local device, whilst Config files can be transferred in either direction. The system requests a file name in response to selection of a *GET* or *PUT* action from the menu.

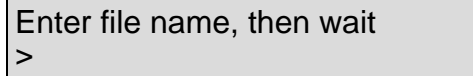

## <span id="page-30-1"></span>**3.11.4 Ping**

*PING* is used to check that a selected device is responding on the network by sending a *PING* packet to its IP address, and receiving an acknowledgement if the connection is successful. When *PING* is selected from the screen, the following dialogue occurs if the connection is successful. If it is not, the screen message is *NO RESPONSE*.

> Metrodata Emux: Local connection to "Emux" Destination: *[192.168.1.10]* press any key to stop test okay okay

> > Figure 3.35 Ping screen

## <span id="page-31-0"></span>**3.11.5 SNMP configuration**

The Emux must be configured with the details of the SNMP network management station before the unit will generate traps or respond to SNMP polls.

| <b>SNMP</b>            |                     |
|------------------------|---------------------|
| <b>Read community</b>  | public              |
| <b>Write community</b> | public              |
| <b>Trap community</b>  | public              |
| <b>Managers</b>        | <menu></menu>       |
| contact Person         | Metrodata Ltd       |
| Node name              | XXXXXXX             |
| <b>Output config</b>   | <display></display> |
| Location               |                     |
| <b>Stats</b>           | <display></display> |
| trap Alarms            | <menu></menu>       |

Figure 3.36 SNMP menu screen

## <span id="page-31-1"></span>**3.11.6 Read/Write/Trap communities**

Communities are used to control access to the unit via SNMP as a security measure. Separate communities may be configured for Read, Write or Trap access.

#### <span id="page-31-2"></span>**3.11.7 Managers**

To achieve access to the Emux using SNMP, specific manager addresses must be configured. Once a Manager has been assigned, the Emux will respond to polls and generate traps for that manager. The Emux supports up to 10 configured Network Management Stations. The ADD MANAGER menu is accessed via the MANAGER menu and is shown below:

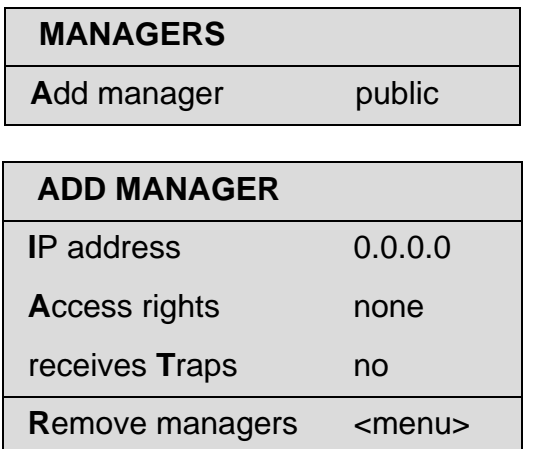

Figure 3.37 Add manager menu screen

The IP address is the IP address of the assigned Network Management Station.

The Access Rights supported are:

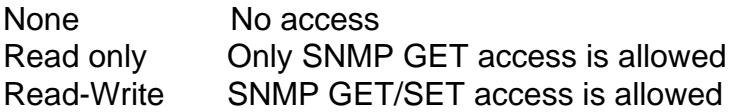

The Receive Traps parameter determines whether Traps should be sent to this network Manager under alarm conditions.

#### <span id="page-32-0"></span>**3.11.8 Contact person**

The contact person is the SNMP MIB-2 **system SysContact** parameter. The default setting is:

*Metrodata Limited, Fortune House, Eversley Way, Egham, Surrey TW20 8RY*

The parameter may be up to 255 characters and should be defined to reflect the actual installation's characteristics.

#### <span id="page-32-1"></span>**3.11.9 Location**

The location is the MIB-2 **system SysLocation** parameter. This entry is blank by default. The parameter may be up to 255 characters long, and should be defined to reflect the actual installation's characteristics.

#### <span id="page-32-2"></span>**3.11.10 Statistics (Stats)**

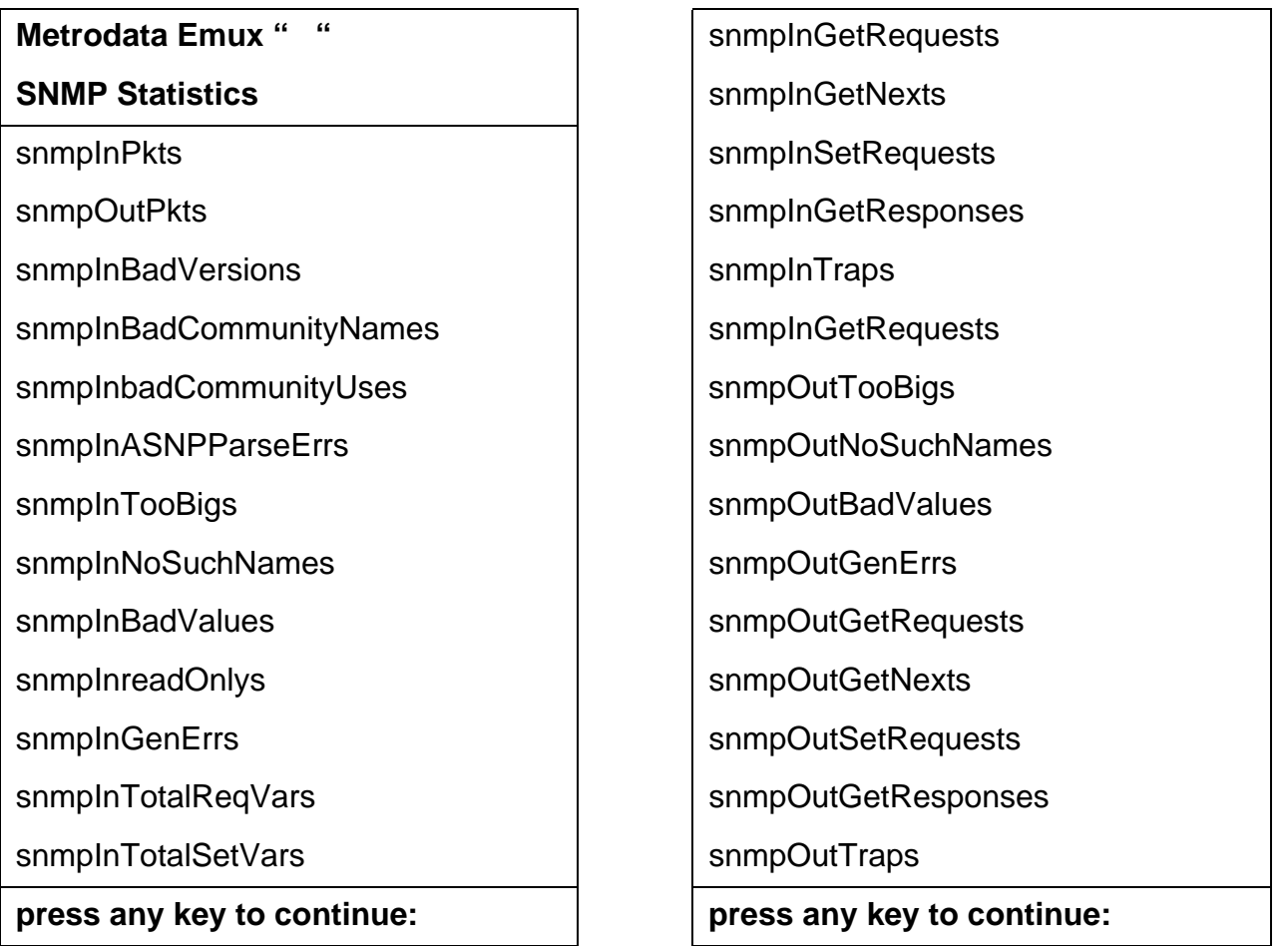

Figure 3.38 Stats report headings

## <span id="page-33-0"></span>**3.12 Trap alarms**

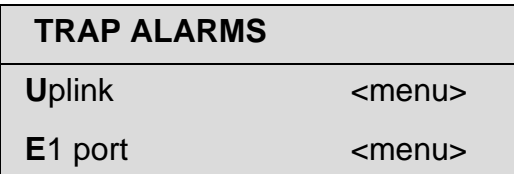

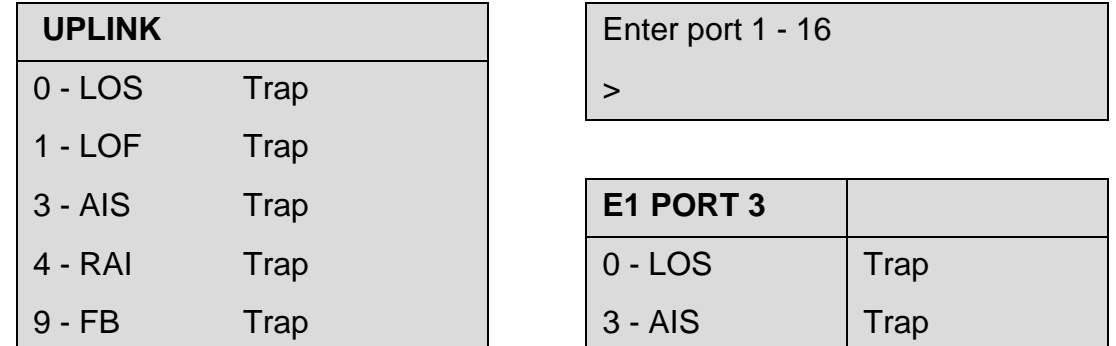

Figure 3.39 Trap alarms

Each trap alarm can be toggled to TRAP or NO TRAP status.

## <span id="page-34-0"></span>**4 DATA PORT CONFIGURATION**

This section deals with the configuration of each of the user data port types, including E1 and Uplink. A simple configuration will be described for each type of port.

Select the menu item DATA PORT SET-UP from the MAIN MENU screen. The response is shown below:

| <b>DATA PORT SET-UP</b> |               |
|-------------------------|---------------|
| <b>Uplink</b>           | <menu></menu> |
| F <sub>1</sub>          | <menu></menu> |

Figure 4.1 Data port set-up screen

## <span id="page-34-1"></span>**4.1 Uplink port configuration**

The Uplink port config screen is accessed from the DATA PORT SET-UP screen shown above.

| <b>UPLINK</b>          |                   |  |  |
|------------------------|-------------------|--|--|
| <b>Module type</b>     | Dual 1+1 Fibre    |  |  |
| SFP <sub>1</sub>       | OC-3 SM IR        |  |  |
| SFP <sub>2</sub>       | <b>Not Fitted</b> |  |  |
| <b>Active SFP</b>      | None              |  |  |
| Auto Fallback          | Enabled           |  |  |
| sWitchover timeout     | 5                 |  |  |
| s <b>Crambler</b> mode | $X^43-1$          |  |  |
| <b>Tx clock Source</b> | Internal Osc.     |  |  |
| BERT                   | <menu></menu>     |  |  |

Figure 4.2 Uplink port menu screen

## <span id="page-34-2"></span>**4.1.1 Module type**

This item displays the type of uplink module that has been fitted to the Emux. The display is included to permit future products to be fitted with diffferent types of uplink, such as E3.

Currently the option displayed is : Dual 1+1 Fibre

If only a single SFP is fitted, as shown in the screen above, then manual intervention by toggling the ACTIVE SFP does not result in changeover action.

Note that SFP1 is designated the primary link, and SFP2 is the secondary or Fallback link. When the Fibre switches to using the fallback link, the Emux will generate a Fallback alarm.

## <span id="page-35-0"></span>**4.1.2 SFP1, SFP2 type**

This menu item shows the type of SFP module fitted to each port of the Fibre module. Metrodata supply a range of SFP devices that have been tested for operation with the Emux:

OC-3 MM 1310 SR-1 1310 nm, Multi-mode, short range (2km) OC-3 MM 1310 IR-1 1310 nm, Single-mode, intermediate range (15km) OC-3 MM 1310 LR-1 1310nm, Single-mode, long range (40km) OC-3 MM 1310 LR-2 1310nm, Single-mode, long range (80km)

Alternatively, if no SFP is fitted in either port, the screen will show NOT FITTED.

#### <span id="page-35-1"></span>**4.1.3 Active SFP select**

The ACTIVE SFP SELECT option enables the user to select between automatic switching and forced operation over one fibre or the other. The options are:

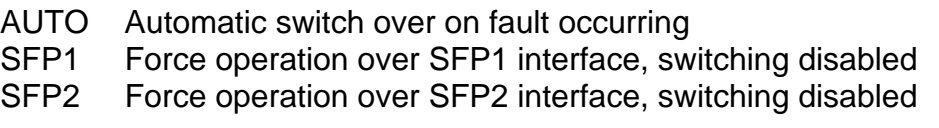

In normal conditions, the AUTO option should be selected. If no SFP2 interface is fitted, the forced operation does not work, and the uplink reverts to the single installed option.

## <span id="page-35-2"></span>**4.1.4 Restore Primary (SFP1)**

The Emux designates SFP1 as the primary link. Should a fault occur that forces fallback to the SFP2 link, the Emux raises a FALLBACK minor alarm.

The automatic switching circuit only functions when a fault is detected. It will not automatically restore the primary link. This must be a manual operation after the primary link fault has been cleared.

## <span id="page-35-3"></span>**4.1.5 SFP1, SFP2 status**

The SFP status menu item shows the current status of the SFP interfaces. The options are as follows:

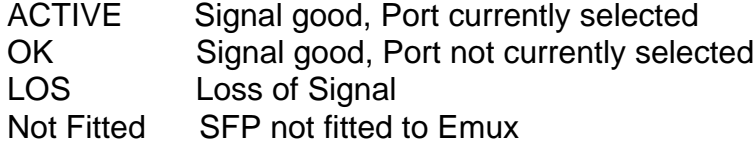

## <span id="page-35-4"></span>**4.1.6 Switchover time-out**

A time-out is available to prevent link flapping whilst the new link tries to synchronise after a switch over. The time-out period is the length of time following a switch over before switching can occur again. The time-out is configurable from 1 to 31 seconds.

## <span id="page-36-0"></span>**4.1.7 Scrambler mode**

To ensure that enough transitions are present on the fibre interface, the data is scrambled before transmission. This ensures that long sequences of 1 or 0 are prevented. The options are:

X^43-1 43 bit scrambler

X^3-1 3 bit scrambler. (Metrodata FC3000 compatible)

The X43 scrambler should be selected unless the Emux is connected to a Metrodata FC3000 unit.

#### <span id="page-36-1"></span>**4.1.8 Tx clock source**

The correct timing mode must be configured for the Uplink port. The options are:

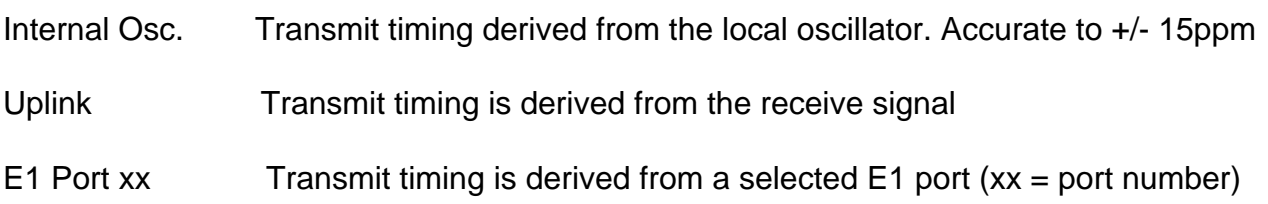

In virtually all applications using the fibre interface, the timing mode should be set to INTERNAL.

## <span id="page-36-2"></span>**4.1.9 Uplink BERT**

The Emux offers extensive BERT testing for validation of the uplink. BERT testing enables the transmission and receipt of a range of BERT patterns. The BERT testing is described in further detail in Section 6 of this manual.

## <span id="page-37-0"></span>**4.2 E1 port configuration**

The Emux supports 4, 8 or 16 E1 ports operating simultaneously. Each E1 port is independently configured. E1 ports are presented as RJ-45 connectors mounted on the rear panel of the Emux. The port number assignments are shown below:

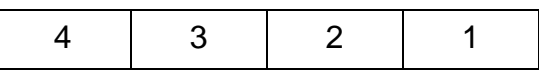

Figure 4.3 Emux 4 port layout

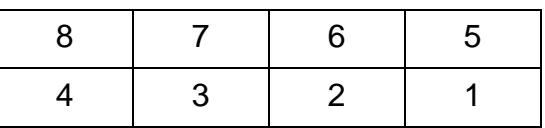

Figure 4.4 Emux 8 port layout

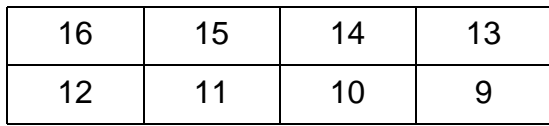

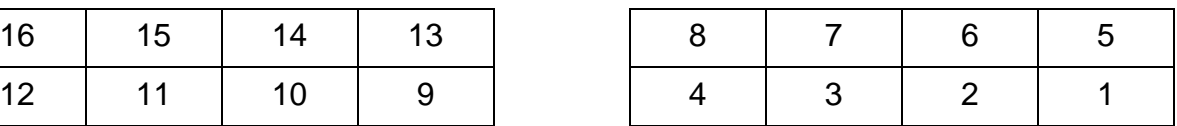

Figure 4.5 Emux 16 port layout

To configure an E1 port, select DATA PORT SET-UP from the MAIN MENU screen, then select E1

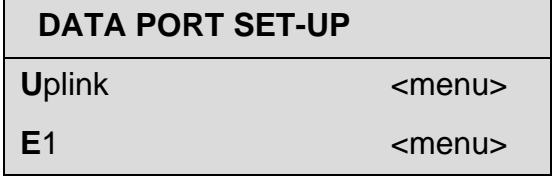

Figure 4.6 Data port set-up screen

The system responds with a request to enter the E1 Port number:

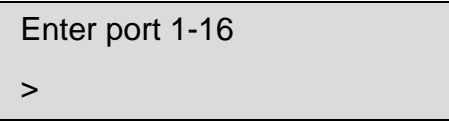

This leads to the screen below. There are two parameters available for each port. In normal operation, these are left in the default state.

| E1 PORT 4              |               |  |  |
|------------------------|---------------|--|--|
| <b>State</b>           | <menu></menu> |  |  |
| <b>Long/Short Haul</b> |               |  |  |
| <b>BFRT</b>            | <menu></menu> |  |  |

Figure 4.7 E1 port set-up screen

## <span id="page-38-0"></span>**4.2.1 State**

The STATE parameter controls the state of the E1 port, which must be UP for normal operation. When a port is not used it should be placed in the DOWN state. This will force the transmission of an AIS (All 1'S) signal both upstream and downstream. When a port is in the DOWN state alarm processing is disabled for that port.

## <span id="page-38-1"></span>**4.2.2 Long haul/Short haul**

The E1 interface may be set for either long or short haul operation. For connection to other equipment within the building, the interface should be set to SHORT HAUL.

## <span id="page-38-2"></span>**4.2.3 E1 BERT**

The interface offers extensive BERT testing capabilities for validation of the E1 port/line. BERT testing involves transmission and reception of a range of BERT patterns. For more information on this facility, see section 6 of this manual.

## <span id="page-39-0"></span>**5 SNMP MANAGEMENT**

The Emux supports SNMPV1 for both read and write access, and in addition will generated unsolicited traps. The Emux must be configured with the IP address of an NMS (Network Management system) before it will generate traps or respond to SNMP polls.

The Emux requires then following MIB's

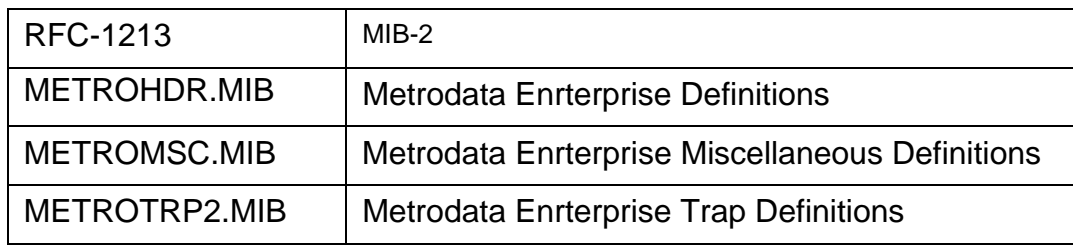

## <span id="page-39-1"></span>**5.1 MIB-2, sysObjectID**

The Emux uses the ID: **Enterprises.503.1.49**

Where:

503 = Metrodata Enterprise MIB (METROHDR) 1 = MetroSysObjectID  $51$  = Emux

## <span id="page-39-2"></span>**5.2 Traps**

Traps are unsolicited messages issued when a given condition arises in the product that has to be signalled to the management system without waiting for the device to be polled.

The Emux generates standard traps as per the RFC-1215 as well as the Enterprise Specific traps defined by METROTR2.MIB

Traps on the Emux are all generated using the TRAP-V1 PDU. The METROTR2.MIB utilises the TRAP-TYPE macro as defined in RFC-1215. The Emux issues traps on the occurrence of physical faults on the interfaces.

METROTRP2 is a generic trap database, and as such the interface generating the trap is included in the definition.

## <span id="page-39-3"></span>**5.2.1 Trap Enterprise Field**

The Emux will issue traps with the ENTERPRISE field set to:

## **Enterprises.503.3 Enterprises.metro.metroTraps**

## <span id="page-40-0"></span>**5.2.2 Trap Interface Field**

The Emux allocates the following ifIndex values:

| if $Index = 1$  | Internal Management<br><b>LAN</b> port |
|-----------------|----------------------------------------|
| if Index $=$ 4  | <b>Uplink</b>                          |
| ifIndex $= 5$   | E1 Port 1                              |
| ifIndex $= 6$   | E <sub>1</sub> Port 2                  |
| ifIndex $= 7$   | E <sub>1</sub> Port 3                  |
| if Index $= 8$  | E1 Port 4                              |
| ifIndex $= 9$   | E <sub>1</sub> Port 5                  |
| if Index $=$ 10 | E1 Port 6                              |
| ifIndex $= 11$  | E1 Port 7                              |
| if Index $= 12$ | E1 Port 8                              |
| if Index $= 13$ | E <sub>1</sub> Port 9                  |
| if Index $= 14$ | <b>E1 Port 10</b>                      |
| if Index $= 15$ | <b>E1 Port 11</b>                      |
| if Index $= 16$ | <b>E1 Port 12</b>                      |
| if Index $= 17$ | <b>E1 Port 13</b>                      |
| if Index $= 18$ | <b>E1 Port 14</b>                      |
| ifIndex $= 19$  | <b>E1 Port 15</b>                      |
| ifIndex $=20$   | E1 Port 16                             |

Figure 5.1 Interface Traps

#### <span id="page-40-1"></span>**5.2.3 Trap types**

The Emux supports the following generic trap types:

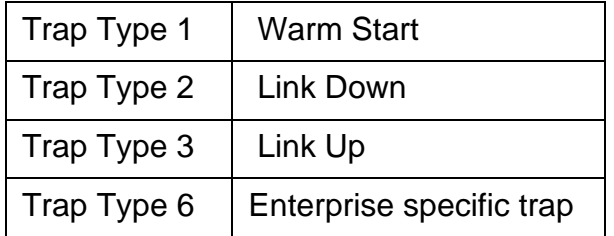

Figure 5.2 Trap types

Other trap types are not supported or generated by the Emux.

## <span id="page-41-0"></span>**5.2.3.1 Generic Trap 1, Warm Start**

When the unit powers up and initialises it will issue a single WARM START trap to indicate that the Emux has warm started.

**Note** that a Cold Start trap is NOT issued since the cold start returns the Emux to its factory default settings with no SNMP manager configured.

## <span id="page-41-1"></span>**5.2.3.2 Generic Trap 2, Link Down**

When any of the external ports are in an alarmed state, a LINK DOWN trap will be issued on occurrence of the alarm condition.

For an E1 port, a LINK DOWN trap is issued on detection of either a Loss of Signal (LOS) an AIS condition.

For a Fibre port, a LINK DOWN trap is issued on detection of LOS, LOF or AIS

The generic Link Down Trap contains the ifIndex value to indicate the number of the port that has entered the LINK DOWN state.

## <span id="page-41-2"></span>**5.2.3.3 Generic Trap 3, Link Up**

When any of the external ports are not in an alarmed state, a LINK UP trap will be issued on exit from the alarm condition.

For an E1 port, a LINK UP trap is issued when the Loss of Signal (LOS) an AIS condition is cleared.

For a Fibre port, a LINK UP trap is issued when the LOS, LOF or AIS condition is cleared.

The generic Link Down Trap contains the ifIndex value to indicate the number of the port that has returned to the LINK UPstate.

## <span id="page-42-0"></span>**5.2.3.4 Generic Trap 6, Enterprise Specific Trap**

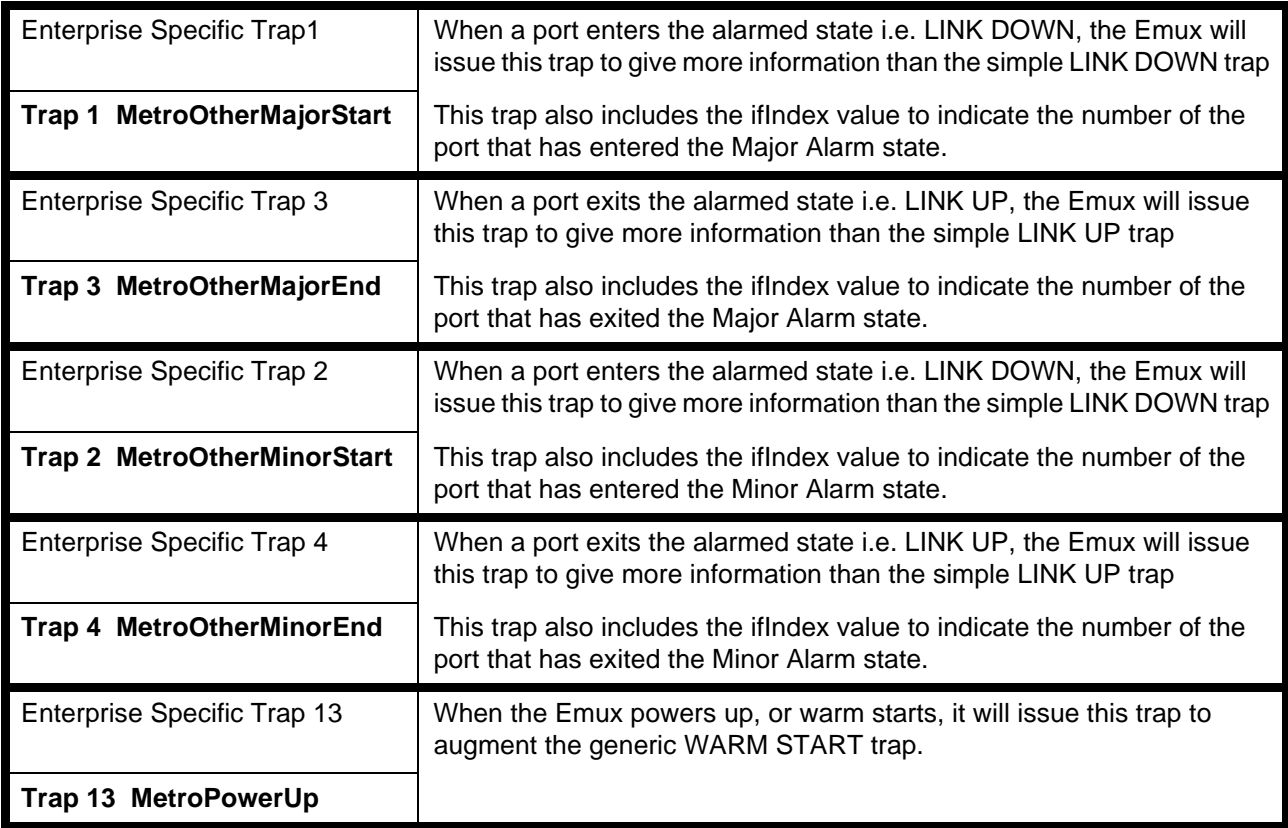

## <span id="page-43-0"></span>**6 FAULT FINDING**

.

There are a number of facilities provided on the Emux to help in solving problems that may arise when installing or operating the product. This section provides advice on diagnosing and locating any problems.

#### <span id="page-43-1"></span>**6.1 Top level alarm summary**

An immediate indication of the current operational state of the Emux is given by the alarm indication on the top right hand side of every menu in the user interface

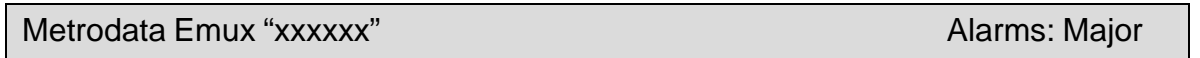

The Alarms statement can be MAJOR, MINOR or NONE. If alarms are present, further investigation can be made using either the GLOBAL STATUS overview or the performance monitoring display screens.

#### <span id="page-43-2"></span>**6.2 Global status overview**

The Global status display is accessed by selecting the item GLOBAL STATUS from the MAIN SET-UP menu. The display screen shows the state of every port and tributary on a single screen.

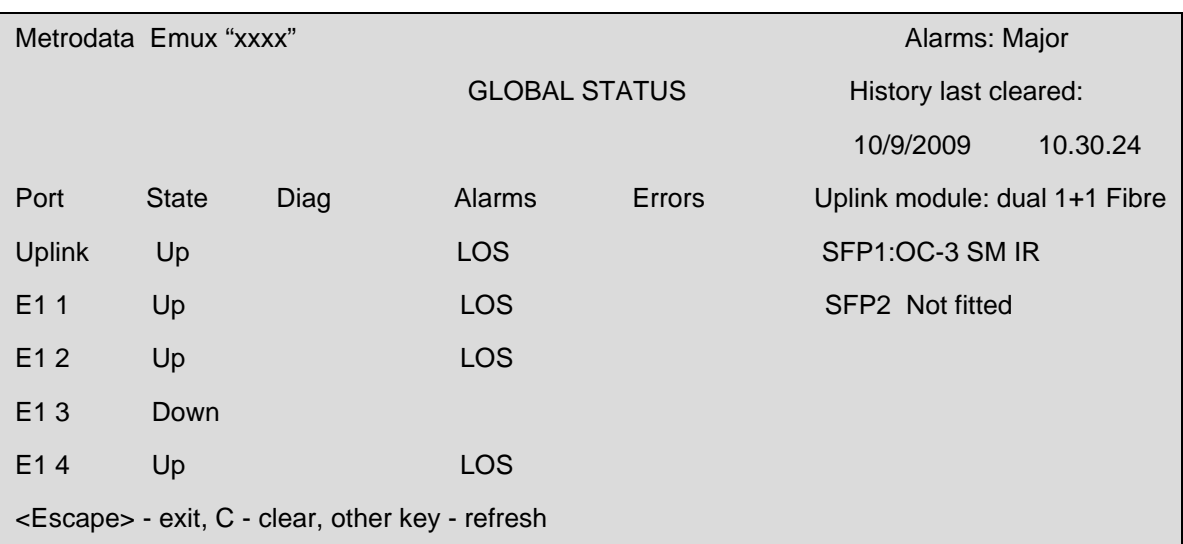

Figure 6.1 Global status display screen

The GLOBAL STATUS shows both current and historic alarms. Current alarms are shown in capital letters, e.g. LOS, meaning that the alarm is currently active. Historic alarms are shown in lower case, e.g. los, meaning that at some time in the past an alarm has arisen. Historic alarms may be cleared by typing **[c]** to clear the history.

A single alarm is displayed for each port, usually the highest priority alarm for that layer. Multiple alarms are often active, and it is necessary then to view the physical layer statistics for that particular port or tributary to identify the full range of alarms.

## <span id="page-44-0"></span>**6.3 Loopbacks**

The Emux provides a range of diagnostic loopbacks.

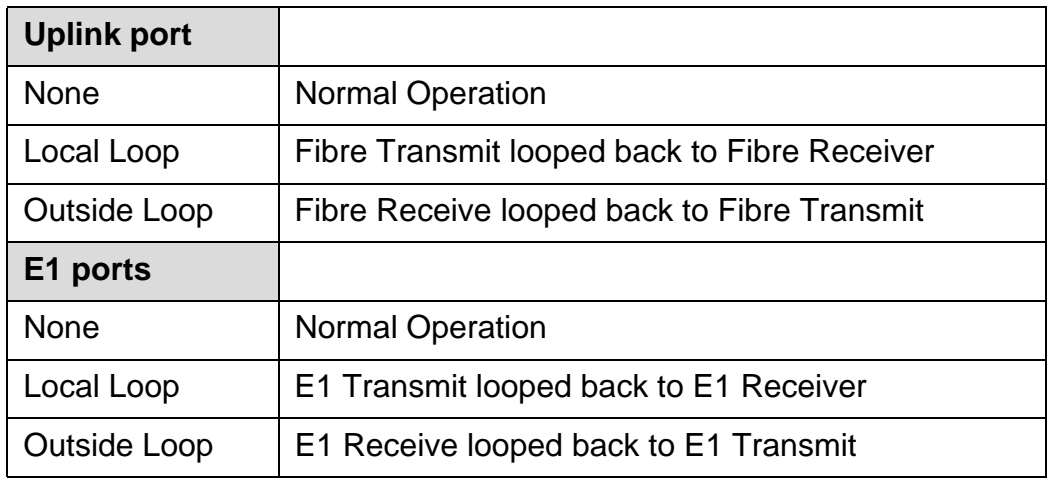

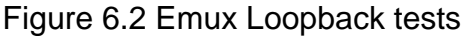

The schematic below shows the principles of the inside and outside loop tests.

In a Local loop test, a signal for transmission is passed directly back to the receiving port for comparison.

In an Outside loop test, a signal received by the unit's interface is returned to the device transmitting it.

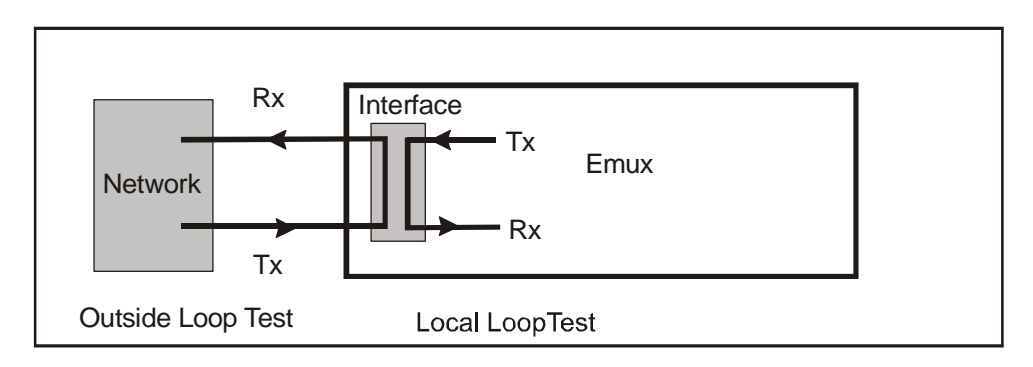

Figure 6.3 Loop test examples

## <span id="page-45-0"></span>**6.4 BERT testing**

BERT testing facilities are provided for testing the E1 and/or Uplink circuits. Access is from the MAIN SET-UP menu by selecting DATA PORT SET-UP. The two paths for the interfaces are shown below.  $\blacksquare$  $\overline{\phantom{0}}$ 

| <b>DATA PORT SET-UP</b>              |            |  |                        |                |                     |
|--------------------------------------|------------|--|------------------------|----------------|---------------------|
| <b>Uplink</b>                        |            |  | $<$ menu $>$           |                |                     |
| E1                                   |            |  | $<$ menu $>$           |                |                     |
| Enter port 1 - 16                    |            |  | <b>UPLINK</b>          |                |                     |
| $\geq$                               |            |  | <b>Module type</b>     |                | Dual 1+1 Fibre      |
|                                      |            |  | SFP <sub>1</sub>       |                | OC-3 SM IR          |
|                                      |            |  | SFP <sub>2</sub>       |                | <b>Not Fitted</b>   |
|                                      |            |  | <b>Active SFP</b>      |                | SFP <sub>1</sub>    |
|                                      |            |  | Auto Fallback          |                | Enabled             |
| E1 PORT 4                            |            |  | sWitchover timeout     |                | 5                   |
| Up<br><b>State</b>                   |            |  | sCrambler mode         |                | $X^43-1$            |
| Long/Short haul                      | Short-haul |  | <b>Tx clock Source</b> |                | Internal Osc.       |
| <b>BERT</b><br>$<$ menu $>$          |            |  | <b>BERT</b>            |                | $<$ menu $>$        |
| <b>BERT</b>                          |            |  |                        | <b>BERT</b>    |                     |
| <b>Start</b><br><display></display>  |            |  |                        | <b>Start</b>   | <display></display> |
| <b>Direction</b><br>Upstream         |            |  |                        | <b>Pattern</b> | $2^M15 - 1$         |
| <b>Pattern</b><br>$2^{\wedge}15 - 1$ |            |  |                        | Invert data    | <b>Disable</b>      |
| <b>Invert data</b><br><b>Disable</b> |            |  |                        | Uplink         |                     |
| E <sub>1</sub>                       |            |  |                        |                |                     |

Figure 6.4 BERT test menu sequence for E1 (left) & Uplink (right)

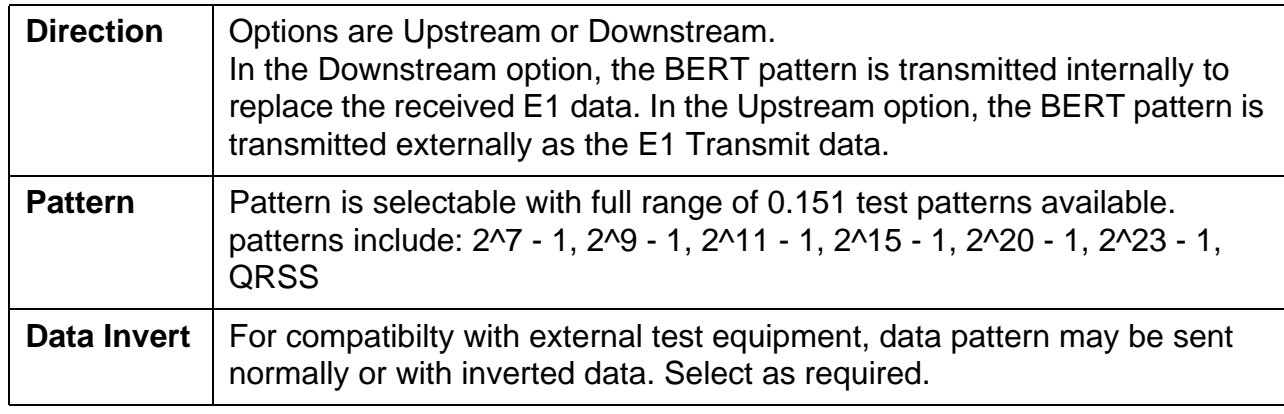

#### <span id="page-46-0"></span>**6.4.1 E1 BERT**

Figure 6.5 E1 BERT menu

## <span id="page-46-1"></span>**6.4.2 Uplink BERT**

The Uplink BERT test is always in the upstream direction.

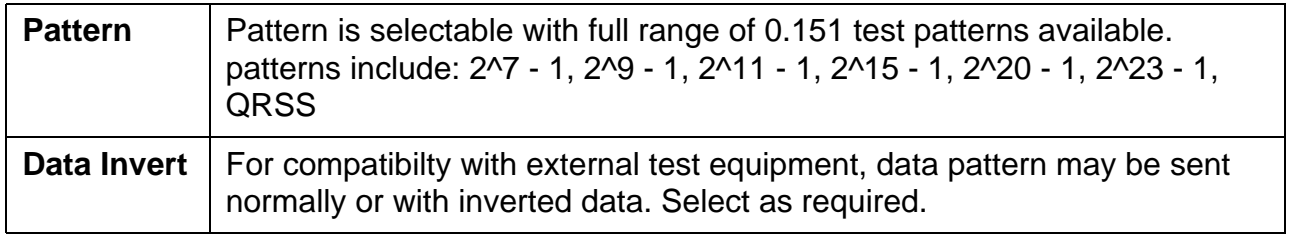

Figure 6.6 Uplink BERT menu

## <span id="page-46-2"></span>**6.4.3 Start/Stop test, E1 or Uplink**

When the START item is selected the BERT test is started and the results are displayed as below:

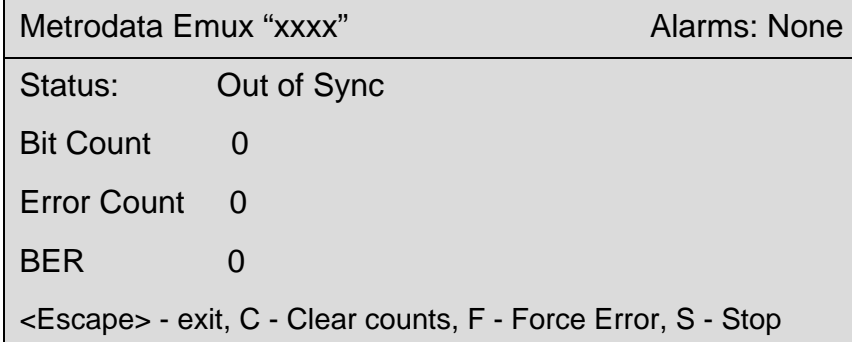

#### Figure 6.7 BERT results screen

When you press **<esc>** to escape from the display, the system responds with the screen below:

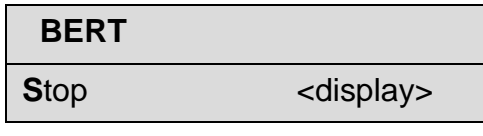

Figure 6.8 BERT stop screen

When <S> is pressed to stop the BERT, the screen reverts to the start screen

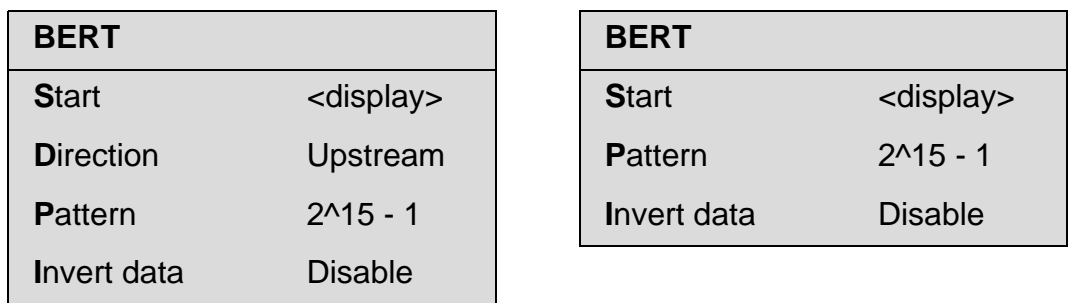

Figure 6.9 BERT stop screen response

## <span id="page-48-0"></span>**7 PERFORMANCE**

#### <span id="page-48-1"></span>**7.1 Performance data**

The performance data displays provide complete status for each physical port or tributary within the system. The display maintains a count of errored seconds for each alarm and also displays each currently active alarm.

The Statistics are accessed by selecting PERFORMANCE DATA from the MAIN SET-UP screen. The response screen permits the user to select the interface and display mode

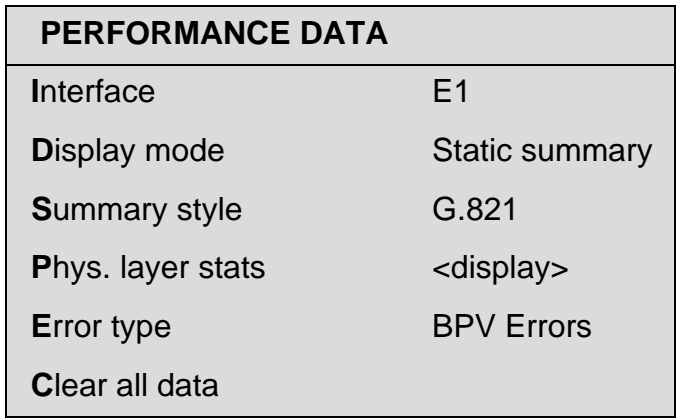

Figure 7.1 Performance data menu

The first item INTERFACE is toggled between UPLINK and E1. When E1 is selected, the interface number must be specified on the response screen below:

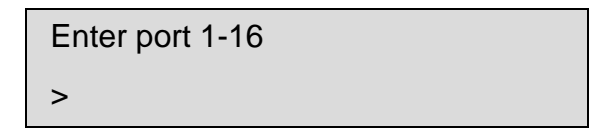

The other items DISPLAY MODE, SUMMARY STYLE and ERROR TYPE are all toggled to the required choice. Then pressing **<P>** causes the statistics screen to be presented.

**Note:** The item CLEAR ALL DATA empties the database, and therefore a cautionary prompt appears as shown below:

Clears all logged data

Are you sure?

Figure 7.2 Clear all data prompt

## <span id="page-48-2"></span>**7. 2 Errors and Alarms**

The Emux provides you with extensive performance analysis functions, which allow you to monitor and record service information about the various links. The first part of this section describes the Errors and Alarms that are valid for the modes of operation of the Emux. Performance data is displayed in the form of an on-screen report or summary. Information is grouped into periods of 15 minutes. Examples of the screens are shown in later subsections.

## <span id="page-49-0"></span>**7.2.1 Uplink port alarms & errors**

The following alarms are monitored. The default status is shown in the table below in upper case. The alarm extension menu can be used to set the status of any alarm to the required level e.g. MAJOR, Minor or None

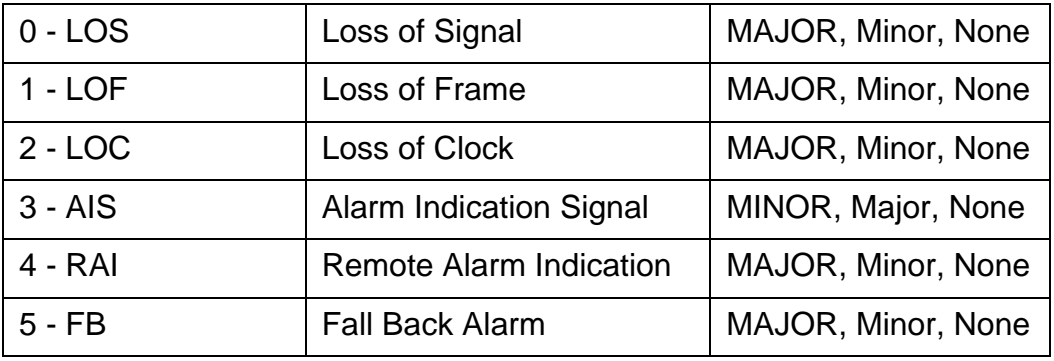

Figure 7.3 Emux Uplink Alarm types

The following error types are reported:

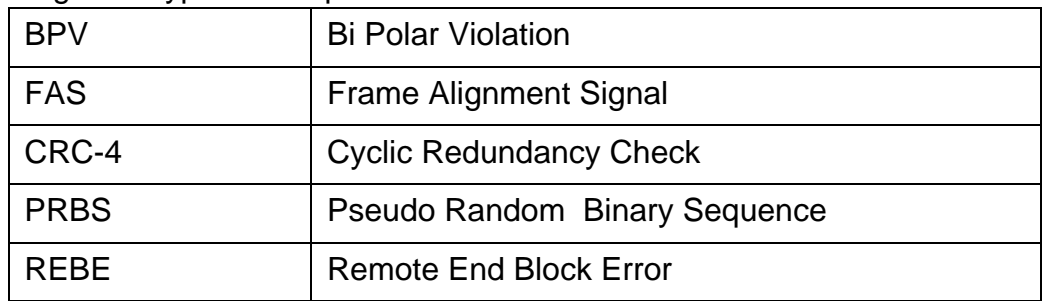

Figure 7.4 Emux Uplink Error types

## <span id="page-49-1"></span>**7.2.2 E1 port alarms & errors**

The following alarms are signalled. The default status is shown in the table below in upper case. The alarm extension menu can be used to set the status of any alarm to the required level e.g. MAJOR, MINOR or NONE. The only error reported is the BPV error.

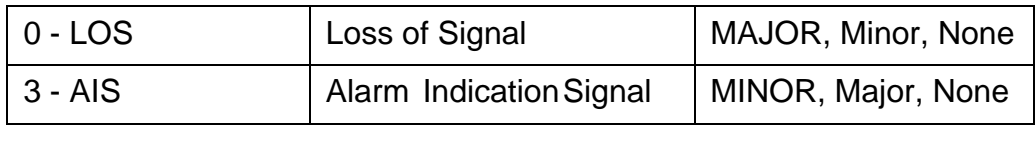

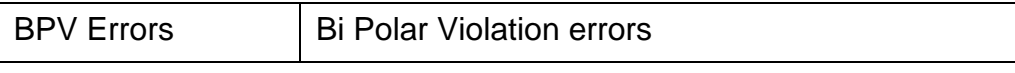

Figure 7.5 Emux Alarms & errors

The definitions corresponding to Performance reporting are given below:

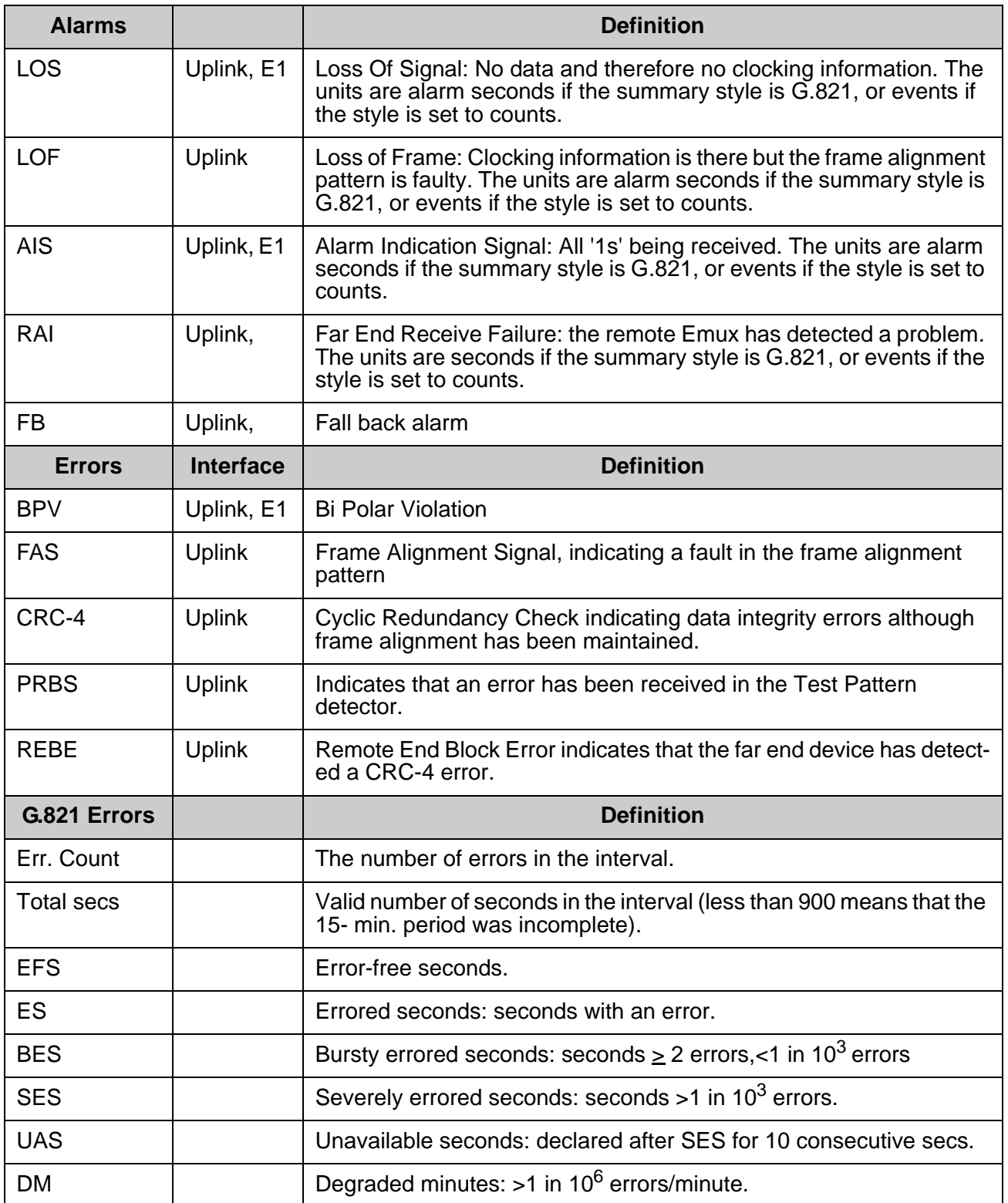

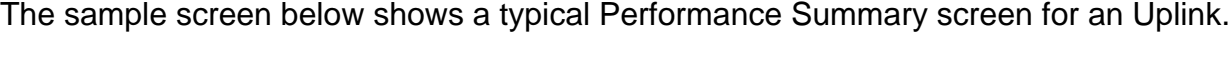

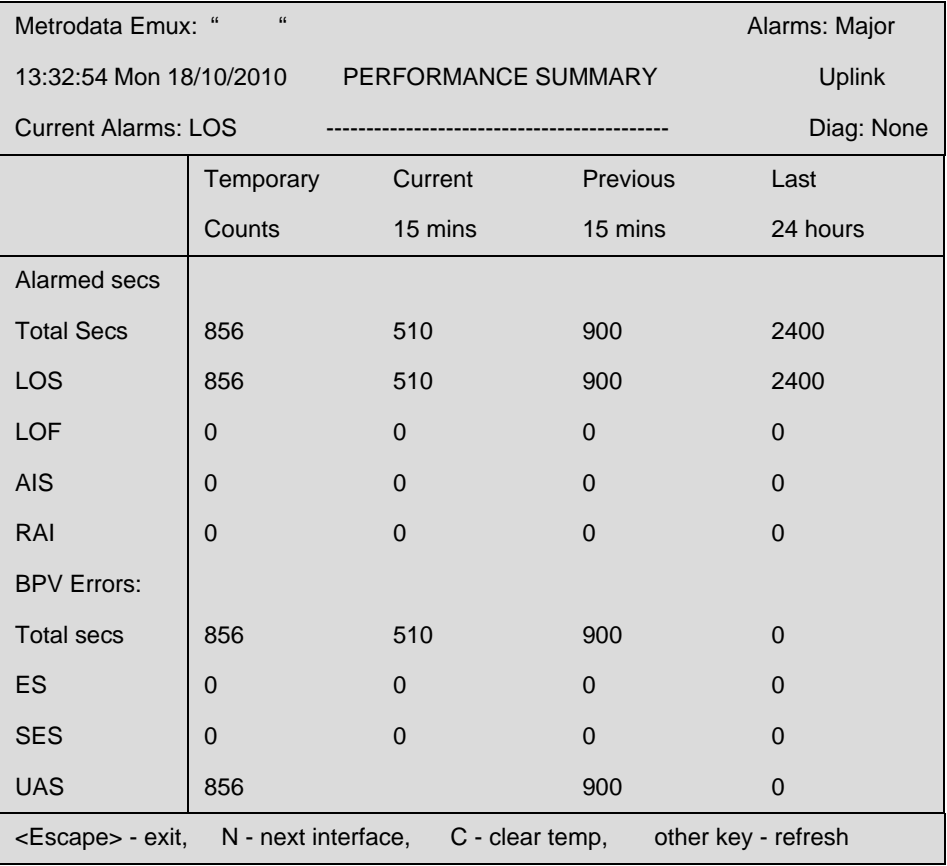

Figure 7.6 Typical Performance summary screen

**Note:** The temporary count column on display can be cleared without affecting the main 24 hour statistics.

#### <span id="page-52-0"></span>**7. 3 Performance menu**

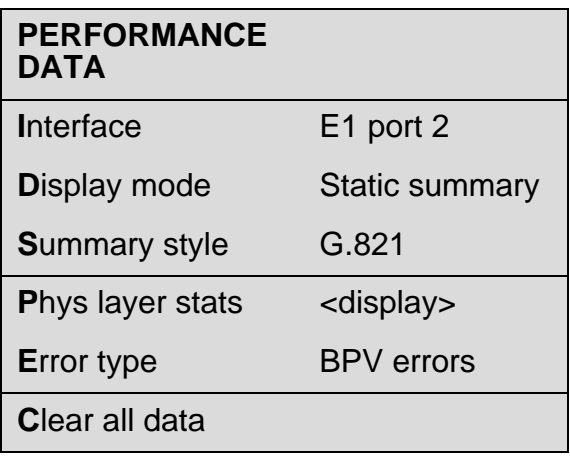

HIGHLIGHTED letter – select item <escape> - exit menu

<space> - change value <enter> - save new value <escape> - exit without saving

Figure 7.7 Performance data menu

#### <span id="page-52-1"></span>**7.3.1 Interface**

This field is for the selection of the interface for which statistics are to be displayed. Options are toggled using the space bar. They are: *Uplink or E1.* If E1 is selected, a response screen requests the identity number of the port to be monitored.

Enter port 1-4>

Figure 7.8 E1 port selection

## <span id="page-52-2"></span>**7.3.2 Display mode**

This sets the type of display and the options are:

Full report and Rolling report

Static summary, Updated summary and 15 minute summaries

These modes are described in the subsections below describing reports and summaries. Reports and summaries are dealt with separately since they have different characteristics.

## <span id="page-52-3"></span>**7.3.3 Summary style**

The *SUMMARY STYLE* menu option only appears when a Summary has been selected (as opposed to a Report) from the Display mode menu item, and this is therefore described in section 7.5.3 below.

## <span id="page-53-0"></span>**7.3.4 Physical layer stats**

This item leads to the physical layer stats display screen described later in this section.

#### <span id="page-53-1"></span>**7.3.5 Error type**

The Error type to be reported is selected by toggling the options presented on the menu screen. The options are described in section 7.2.1 and 7.2.2 above.

#### <span id="page-53-2"></span>**7. 4 Physical layer stats – Reports**

#### <span id="page-53-3"></span>**7.4.1 Full Report**

This presentation gives six sequential screens of information extending over the previous 24 hours for each type of error. The entries show the performance statistics for each 15-minute interval, referenced from the current real-time clock time.

**Note:** If the real-time clock is altered then the relative times of this database are also modified

| Metrodata Emux: "                           |                    | Alarms: Major |                  |                |                  |             |                  |     |             |             |             |           |
|---------------------------------------------|--------------------|---------------|------------------|----------------|------------------|-------------|------------------|-----|-------------|-------------|-------------|-----------|
| Uplink                                      |                    |               |                  |                |                  |             |                  |     |             |             | $1$ of $6$  |           |
|                                             | <b>BPV Errors:</b> |               |                  |                |                  |             | Alarmed seconds: |     |             |             |             |           |
| Period<br>Starting                          | Count              | Valid         | <b>EFS</b>       | ES             | <b>SES</b>       | <b>UAS</b>  | Valid            | LOS | LOF         | <b>AIS</b>  | RAI         | <b>FB</b> |
| 14:09:23                                    | $\mathbf 0$        | 900           | $\mathbf 0$      | $\mathbf 0$    | $\mathbf 0$      | $\mathbf 0$ | 900              | 900 | $\mathbf 0$ | $\mathbf 0$ | $\mathbf 0$ |           |
| 14:24:23                                    | $\overline{0}$     | 900           | $\mathbf 0$      | $\mathbf 0$    | $\mathbf 0$      | $\pmb{0}$   | 900              | 900 | $\pmb{0}$   | $\mathbf 0$ | $\pmb{0}$   |           |
| 14:39:23                                    | $\mathbf 0$        | 900           | $\boldsymbol{0}$ | $\mathbf 0$    | $\mathbf 0$      | $\pmb{0}$   | 900              | 900 | $\mathbf 0$ | $\mathbf 0$ | $\mathbf 0$ |           |
| 14:54:23                                    | $\overline{0}$     | 900           | $\mathbf 0$      | $\mathbf 0$    | $\mathbf 0$      | $\pmb{0}$   | 900              | 900 | $\pmb{0}$   | $\mathbf 0$ | $\mathbf 0$ |           |
| 15:09:23                                    | $\mathbf 0$        | 900           | $\mathbf 0$      | $\mathbf 0$    | $\mathbf 0$      | $\pmb{0}$   | 900              | 900 | $\mathbf 0$ | $\mathbf 0$ | $\mathbf 0$ |           |
| 15:24:23                                    | $\mathbf 0$        | 900           | $\mathbf 0$      | $\mathbf 0$    | $\mathbf 0$      | $\mathbf 0$ | 900              | 900 | $\mathbf 0$ | $\mathbf 0$ | $\mathbf 0$ |           |
| 15:39:23                                    | $\mathbf 0$        | 900           | $\mathbf 0$      | $\mathbf 0$    | $\mathbf 0$      | $\mathbf 0$ | 900              | 900 | $\mathbf 0$ | $\mathbf 0$ | $\mathbf 0$ |           |
| 15:54:23                                    | $\overline{0}$     | 900           | $\mathbf 0$      | $\mathbf 0$    | $\mathbf 0$      | $\pmb{0}$   | 900              | 900 | $\mathbf 0$ | $\mathbf 0$ | $\mathbf 0$ |           |
| 16:09:23                                    | $\mathbf 0$        | 900           | $\boldsymbol{0}$ | $\mathbf 0$    | $\boldsymbol{0}$ | $\pmb{0}$   | 900              | 900 | $\mathbf 0$ | $\mathbf 0$ | $\pmb{0}$   |           |
| 16:24:23                                    | $\mathbf 0$        | 900           | $\mathbf 0$      | $\mathbf 0$    | $\pmb{0}$        | $\pmb{0}$   | 900              | 900 | $\pmb{0}$   | $\mathbf 0$ | $\mathbf 0$ |           |
| 16:39:23                                    | $\mathbf 0$        | 900           | $\mathbf 0$      | $\mathbf 0$    | $\mathbf 0$      | $\pmb{0}$   | 900              | 900 | $\mathbf 0$ | $\mathbf 0$ | $\mathbf 0$ |           |
| 16:54:23                                    | $\mathbf 0$        | 900           | $\mathbf 0$      | $\mathbf 0$    | $\mathbf 0$      | $\pmb{0}$   | 900              | 900 | $\mathbf 0$ | $\mathbf 0$ | $\mathbf 0$ |           |
| 17:09:23                                    | $\mathbf 0$        | 900           | $\mathbf 0$      | $\mathbf 0$    | $\mathbf 0$      | $\pmb{0}$   | 900              | 900 | $\mathbf 0$ | $\mathbf 0$ | $\pmb{0}$   |           |
| 17:24:23                                    | $\mathbf 0$        | 900           | $\mathbf 0$      | $\mathbf 0$    | $\mathbf 0$      | $\pmb{0}$   | 900              | 900 | 0           | $\mathbf 0$ | $\mathbf 0$ |           |
| 17:39:23                                    | $\overline{0}$     | 900           | $\mathbf 0$      | $\mathbf 0$    | $\mathbf 0$      | $\pmb{0}$   | 900              | 900 | $\pmb{0}$   | $\mathbf 0$ | $\pmb{0}$   |           |
| 17:54:23                                    | $\overline{0}$     | 900           | $\boldsymbol{0}$ | $\overline{0}$ | $\mathbf 0$      | $\pmb{0}$   | 900              | 900 | 0           | $\mathbf 0$ | $\mathbf 0$ |           |
| <escape> to exit, other key - more</escape> |                    |               |                  |                |                  |             |                  |     |             |             |             |           |

Figure 7.9 Full report screen

## <span id="page-54-0"></span>**7.4.2 Rolling report**

The *Rolling report* option gives a single line summary of the statistics at the end of each 15 minute period. This option is a more economic version of the *15-minute summaries* option where a line printer is used, since only one report line is added to the printout every 15 minutes.

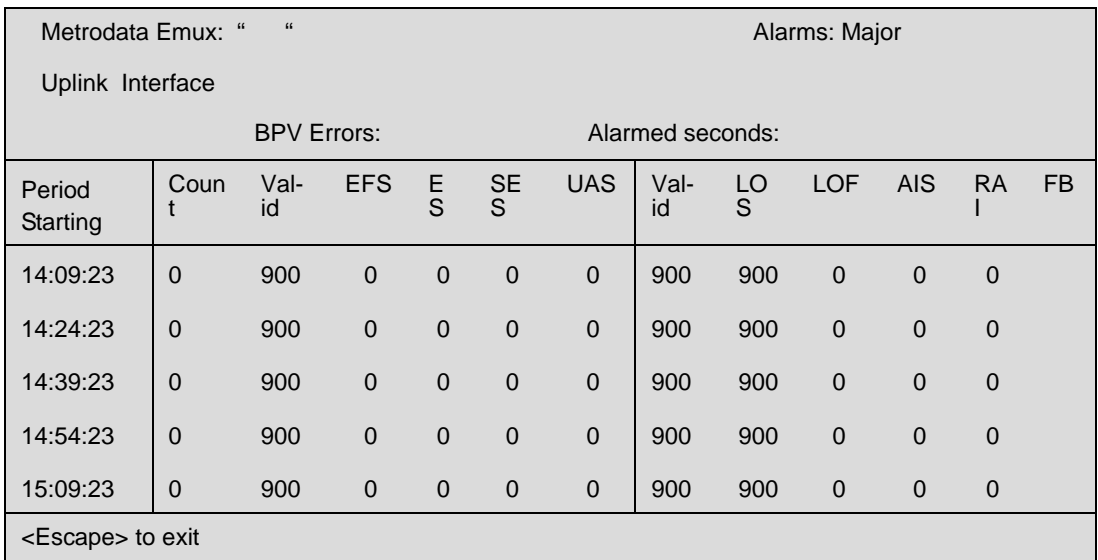

Figure 7.10 Rolling report screen

#### <span id="page-55-0"></span>**7. 5 Physical layer stats - Summaries**

#### <span id="page-55-1"></span>**7.5.1 Screen presentation**

The summary report screens are designed to give a view of the alarm and error status on a single screen. There is a choice of update frequencies of the data so that the user can choose the optimum presentation at any time.

The type of Alarm or Error being monitored is shown in the left hand column of the screen. Always check this when viewing a screen for the first time. If a diagnostic test is being run, its name appears at the top right of the screen entitled *DIAGS*.

The *Temporary counts* column is used to obtain error counts over a user definable test period, the duration of which need not be time related to anything else, without erasing the entire statistics database. You can reset the *Temporary counts* by pressing *C*. This means that a measurement may be started after a 15 minute interval has partly elapsed. The counts are displayed for the temporary measurement period from its start until you clear it down by pressing **<c >**.

Pressing any key other than <c> or <esc> will instantly refresh the display. This applies to each of the display styles - *Static, Updated* and *15 minute* displays.

The *Current 15-mins* column gives the error counts for the current partial 15 minute period. Therefore the duration of statistics within this column varies between 0 and 15 minutes in a cyclical fashion as time passes.

The *Previous 15-mins* column gives the error counts for the previous complete 15 minute period, assuming that there has been one.

The *Last 24 hours* column gives the error counts for the previous 24-hour period, as an accumulation of the last 96 complete *Previous 15-mins* periods.

#### <span id="page-55-2"></span>**7.5.2 Presentation display modes**

The three *DISPLAY MODES* for summaries define the frequency with which the display data is updated.

#### **Static summary**

This option presents the data as a single screen display, giving a snapshot of the current status. The information in the display may be updated by pressing any key except <escape>.

#### **Updated summary**

This is similar to a static summary except that the screen is refreshed approximately every 5 seconds, and provides a dynamic display of events.

#### **15 minute summaries**

This updates the information in a summary at the end of each 15 minute period. This mode is useful where a printer is connected to the terminal port and a detailed log is required.

Once one of these summary types has been selected for display, three styles of display are available for selection, as described below.

## <span id="page-56-0"></span>**7.5.3 Summary style**

This option determines the method of presenting the error information in the summaries. These options are not available for the full or rolling reports, which have a fixed style. The *SUMMARY STYLE* option only shows on the menu when a *SUMMARY* has been selected in the *DISPLAY MODE*. The styles available are:

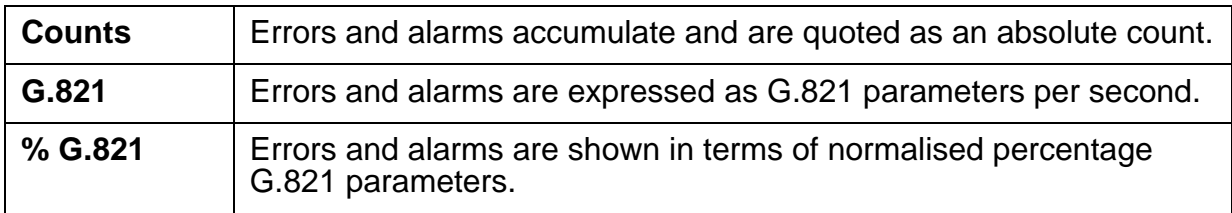

Figure 7.11 Summary styles

## <span id="page-56-1"></span>**7.5.4 Summary display - COUNTS style**

| $\mathbf{G}$<br>Metrodata Emux: "<br>Alarms: Major                                |             |          |                |          |  |  |  |  |  |
|-----------------------------------------------------------------------------------|-------------|----------|----------------|----------|--|--|--|--|--|
| 13:32:54 Mon 18/10/2010 PERFORMANCE SUMMARY                                       |             |          | <b>Uplink</b>  |          |  |  |  |  |  |
| <b>Current Alarms: LOS</b>                                                        | Diag: None  |          |                |          |  |  |  |  |  |
|                                                                                   | Temporary   | Current  | Previous       | Last     |  |  |  |  |  |
|                                                                                   | Counts      | 15 mins  | 15 mins        | 24 hours |  |  |  |  |  |
| Alarmed secs                                                                      |             |          |                |          |  |  |  |  |  |
| <b>Total Secs</b>                                                                 | 856         | 510      | 900            | 2400     |  |  |  |  |  |
| LOS                                                                               | 856         | 510      | 900            | 2400     |  |  |  |  |  |
| <b>LOF</b>                                                                        | $\Omega$    | $\Omega$ | $\mathbf 0$    | $\Omega$ |  |  |  |  |  |
| <b>AIS</b>                                                                        | $\Omega$    | $\Omega$ | $\Omega$       | $\Omega$ |  |  |  |  |  |
| RAI                                                                               | $\Omega$    | $\Omega$ | $\Omega$       | $\Omega$ |  |  |  |  |  |
| <b>BPV Errors</b>                                                                 |             |          |                |          |  |  |  |  |  |
| <b>Total secs</b>                                                                 | 856         | $\Omega$ | $\Omega$       | $\Omega$ |  |  |  |  |  |
| <b>Err Count</b>                                                                  | $\Omega$    | $\Omega$ | $\Omega$       | $\Omega$ |  |  |  |  |  |
| Error rate                                                                        | $\mathbf 0$ | $\Omega$ | $\overline{0}$ |          |  |  |  |  |  |
|                                                                                   |             |          |                |          |  |  |  |  |  |
| <escape> - exit, N - next interface, C - clear temp, other key - refresh</escape> |             |          |                |          |  |  |  |  |  |

Figure 7.12 Performance summary screen - COUNTS style

#### **Note:**

If an alarm appears in Counts style, it appears only once as a single event, and is recorded in the Temporary Counts column only. It may be best to confirm an alarm situation by setting the summary screen to G.821 style when an alarm is present.

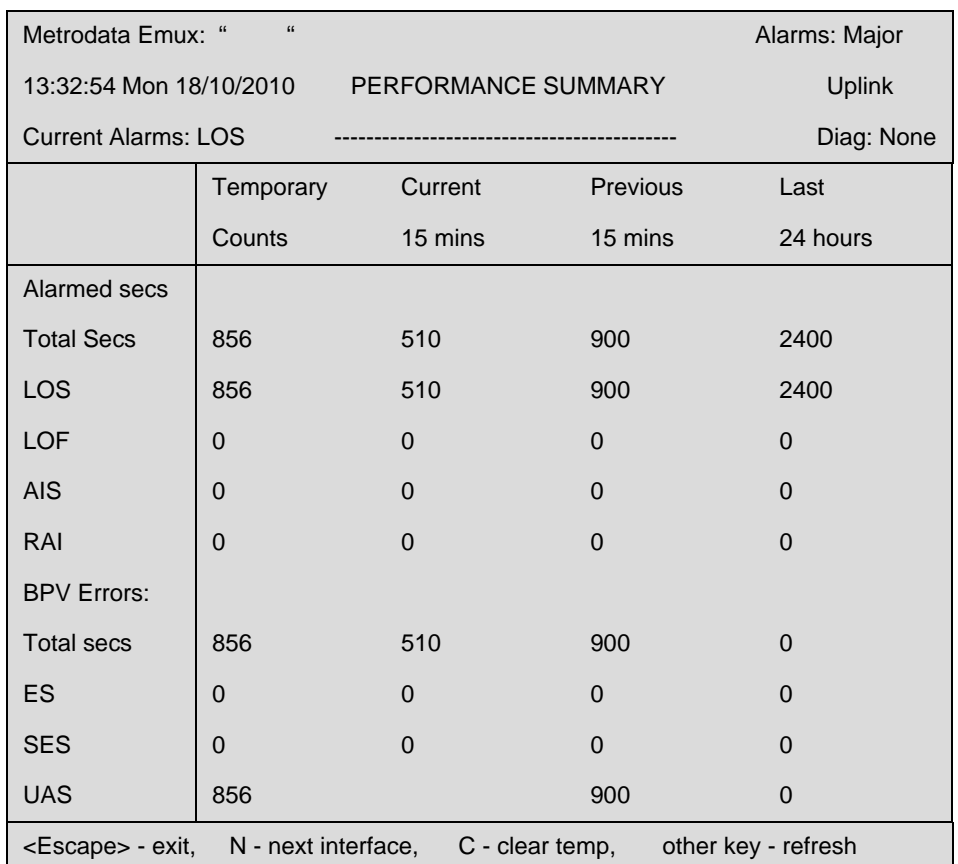

## <span id="page-57-0"></span>**7.5.5 Summary display - G.821 style**

Figure 7.13 Performance summary screen - G.821 style

#### **Note:**

If an alarm appears in G.821 style, it is updated incrementally in the Temporary Counts and other columns as appropriate for its duration. The definition of G.821 as parameters per second gives a different summary layout than that for Counts style. In Counts style, an event is recorded once only.

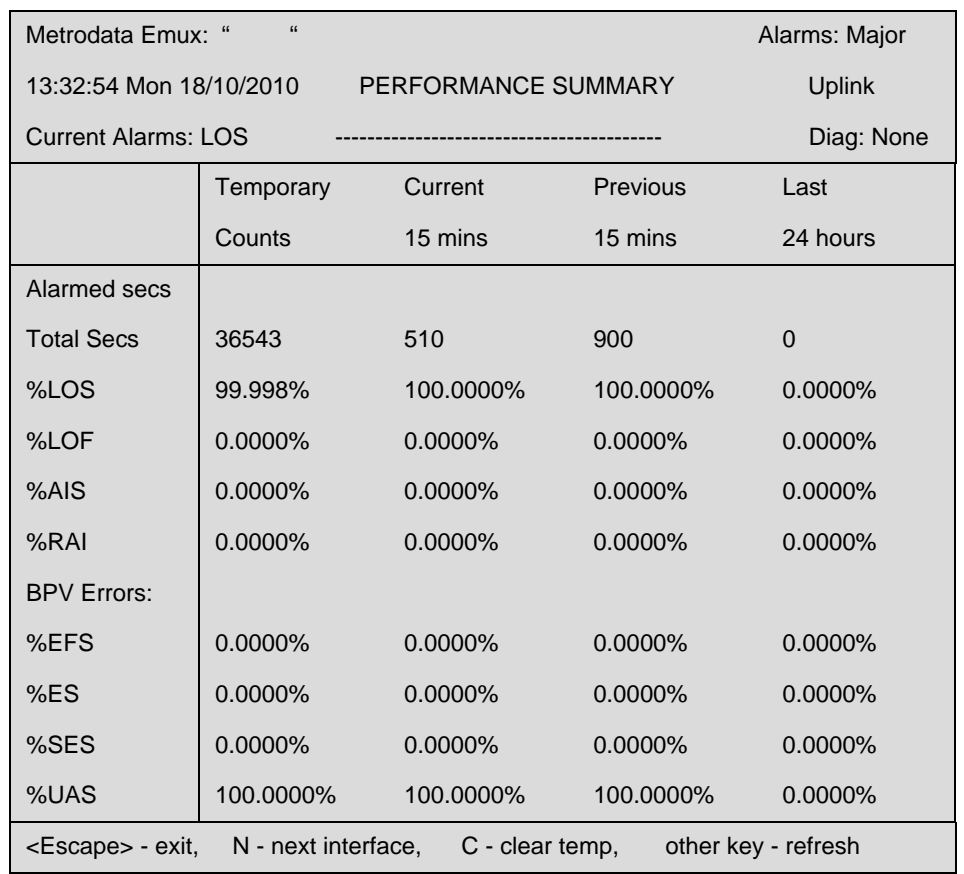

## <span id="page-58-0"></span>**7.5.6 Summary display - Percent G.821 style**

Figure 7.14 Performance summary screen - Percent G.821 style